# **△ Leuze electronic**

the sensor people

## LSIS 4xxi Smart Kamera

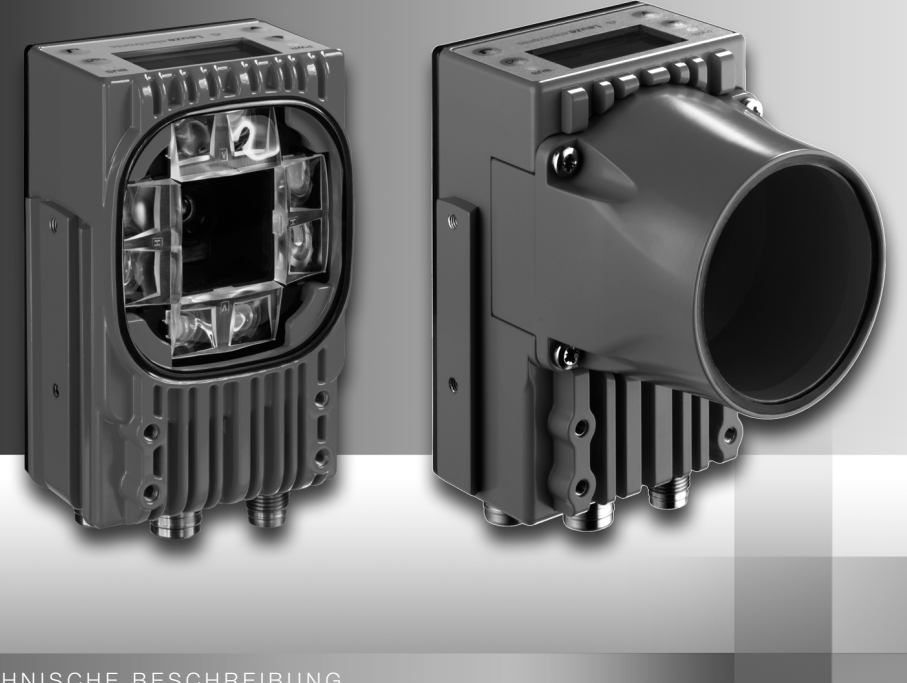

DE 05-2013/04 50110627<br>Technische Änderungen<br>vorbehalten DE 05-2013/04 50110627 Technische Änderungen vorbehalten

### △ Leuze electronic

© 2013 Leuze electronic GmbH + Co. KG In der Braike 1 D-73277 Owen / Germany Phone: +49 7021 573-0 Fax: +49 7021 573-199 http://www.leuze.com info@leuze.de

rot Dauerlicht

Gerätefehler

### **∆ Leuze electronic**

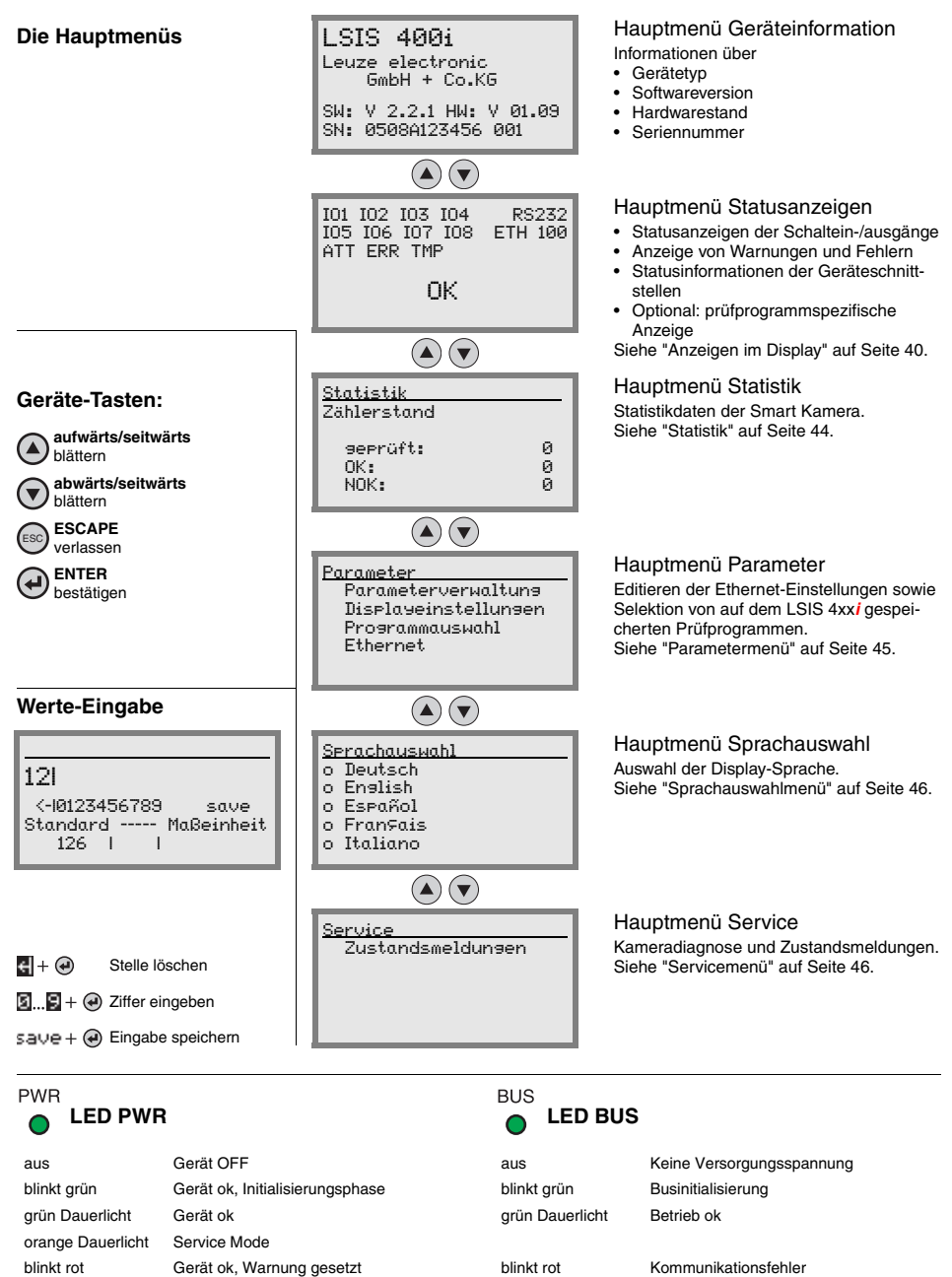

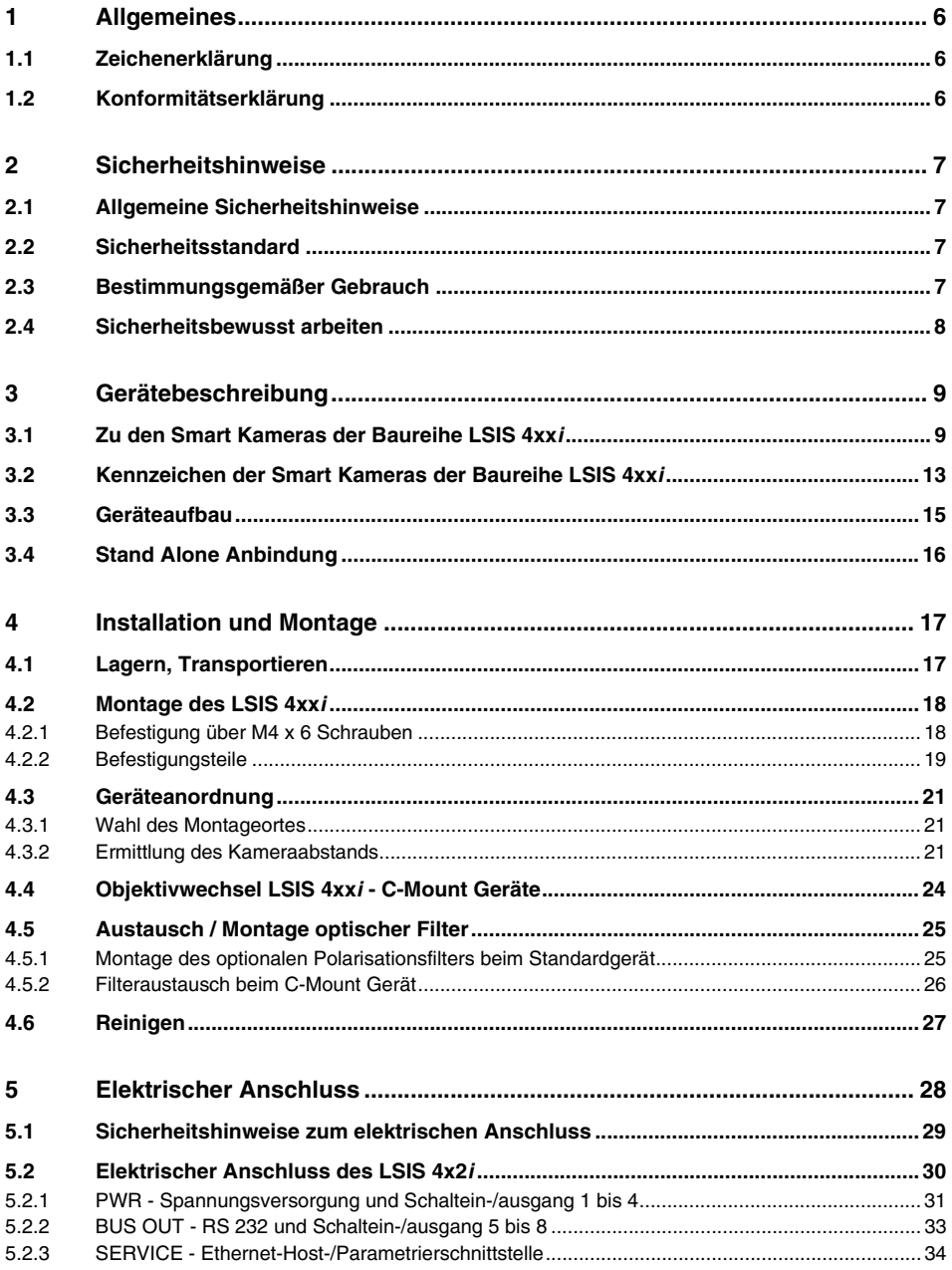

### Inhaltsverzeichnis

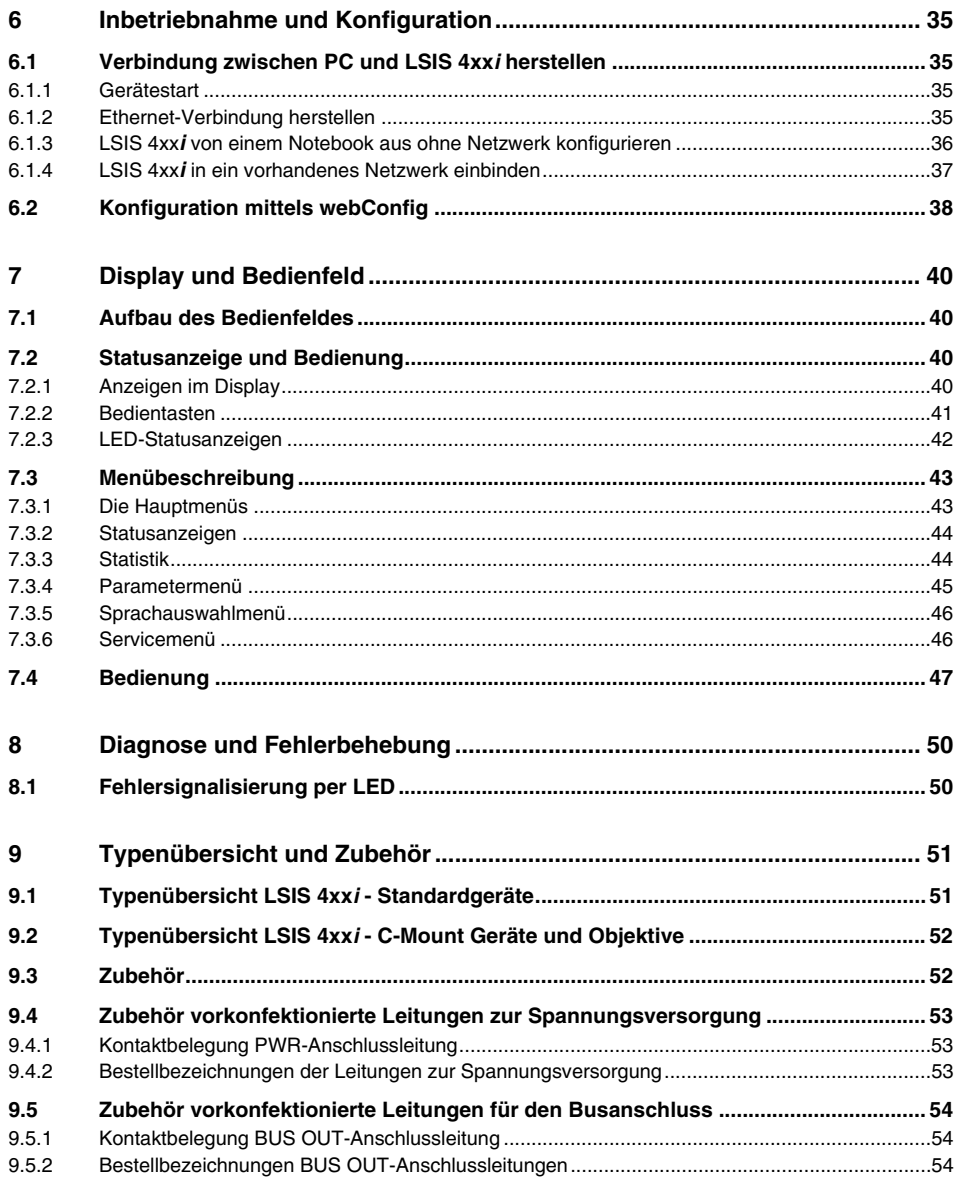

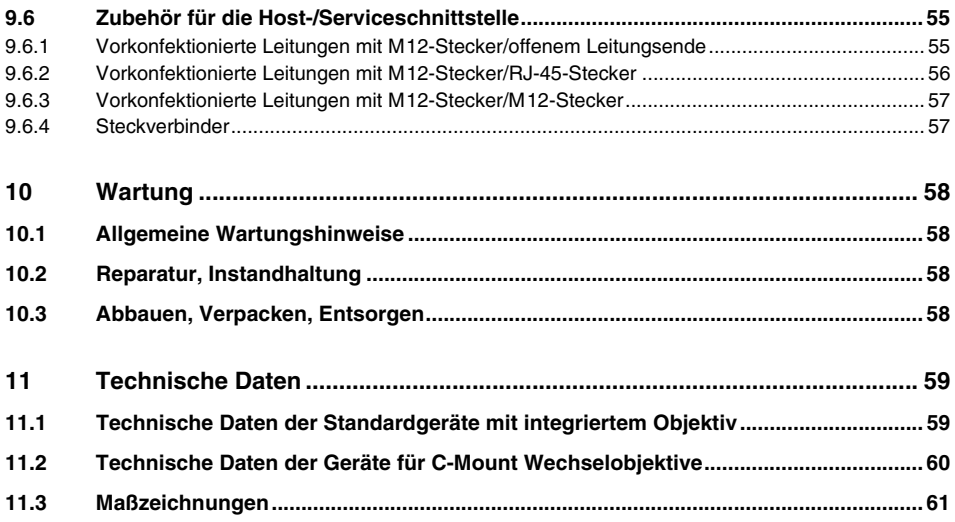

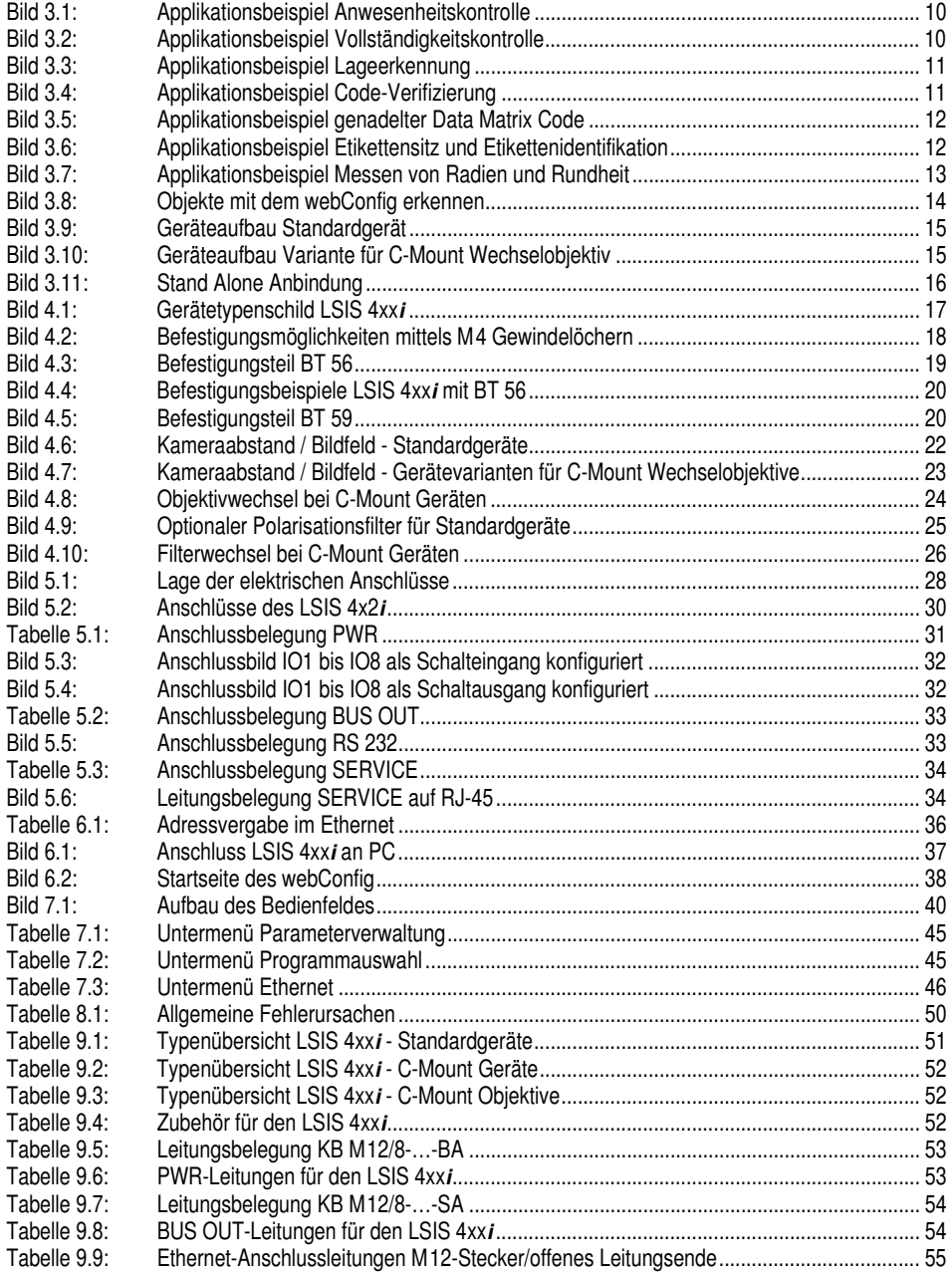

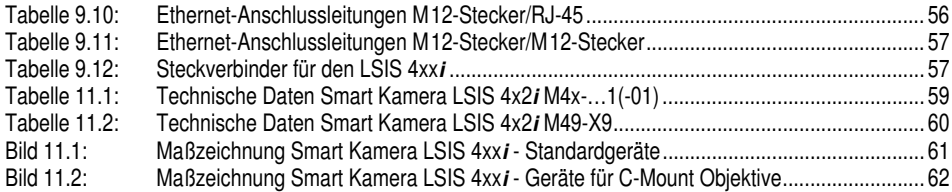

### <span id="page-8-0"></span>**1 Allgemeines**

#### <span id="page-8-1"></span>**1.1 Zeichenerklärung**

Nachfolgend finden Sie die Erklärung der in dieser technischen Beschreibung verwendeten Symbole.

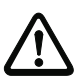

### *Achtung!*

*Dieses Symbol steht vor Textstellen, die unbedingt zu beachten sind. Nichtbeachtung führt zu Verletzungen von Personen oder zu Sachbeschädigungen.*

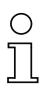

#### *Hinweis!*

*Dieses Symbol kennzeichnet Textstellen, die wichtige Informationen enthalten.*

### <span id="page-8-2"></span>**1.2 Konformitätserklärung**

Die Smart Kameras der Baureihe LSIS 4xx*i* wurden unter Beachtung geltender europäischer Normen und Richtlinien entwickelt und gefertigt.

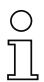

#### *Hinweis!*

*Die Konformitätserklärung der Geräte können Sie beim Hersteller anfordern.*

Der Hersteller der Produkte, die Leuze electronic GmbH & Co KG in D-73277 Owen/Teck, besitzt ein zertifiziertes Qualitätssicherungssystem gemäß ISO 9001.

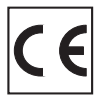

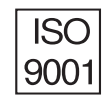

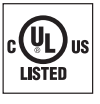

### <span id="page-9-0"></span>**2 Sicherheitshinweise**

#### <span id="page-9-1"></span>**2.1 Allgemeine Sicherheitshinweise**

#### *Dokumentation*

Alle Angaben dieser Technischen Beschreibung, insbesondere das vorliegende Kapitel "Sicherheitshinweise", müssen unbedingt beachtet werden. Bewahren Sie diese Technische Beschreibung sorgfältig auf. Sie sollte immer verfügbar sein.

#### *Sicherheitsvorschriften*

Beachten Sie die örtlich geltenden Bestimmungen und die Vorschriften der Berufsgenossenschaften.

#### *Reparatur*

Reparaturen dürfen nur vom Hersteller oder einer vom Hersteller autorisierten Stelle vorgenommen werden.

### <span id="page-9-2"></span>**2.2 Sicherheitsstandard**

Die Smart Kameras der Baureihe LSIS 4xx*i* sind unter Beachtung der geltenden Sicherheitsnormen entwickelt, gefertigt und geprüft worden. Sie entsprechen dem Stand der Technik.

#### <span id="page-9-3"></span>**2.3 Bestimmungsgemäßer Gebrauch**

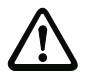

#### *Achtung!*

*Der Schutz von Betriebspersonal und Gerät ist nicht gewährleistet, wenn das Gerät nicht entsprechend seinem bestimmungsgemäßen Gebrauch eingesetzt wird.*

Smart Kameras der Baureihe LSIS 4xx*i* sind für allgemeine Anwendungen der industriellen Bildverarbeitung konzipiert, z.B. in der Automatisierungstechnik oder Qualitätssicherung. Unzulässig sind insbesondere die Verwendung

- in Räumen mit explosibler Atmosphäre
- zu medizinischen Zwecken
- in Außenbereichen

### <span id="page-10-0"></span>**2.4 Sicherheitsbewusst arbeiten**

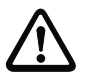

#### *Achtung!*

*Eingriffe und Veränderungen an den Geräten, außer den in dieser Anleitung ausdrücklich beschriebenen, sind nicht zulässig.*

#### *Sicherheitsvorschriften*

Beachten Sie die örtlich geltenden gesetzlichen Bestimmungen und die Vorschriften der Berufsgenossenschaften.

#### *Qualifiziertes Personal*

Die Montage, Inbetriebnahme und Wartung der Geräte darf nur von qualifiziertem Fachpersonal durchgeführt werden.

Elektrische Arbeiten dürfen nur von elektrotechnischen Fachkräften durchgeführt werden.

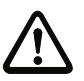

#### *Achtung!*

*Smart Kameras der Familie LSIS 4xxi entsprechen bzgl. der integrierten Beleuchtung folgenden Einteilungen:*

- *Beleuchtung weiß / RGBW: LED Klasse 1 nach EN 60825-1:1994+A1:2002+A2:2001 sowie Risikogruppe 1 nach EN 62471.*
- *Beleuchtung infrarot: Risikogruppe 0 (freie Gruppe) nach EN 62471.*

*Beleuchtungen der freien Gruppe stellen keine photobiologische Gefahr dar. Beleuchtungen der Risikogruppe 1 sind unter den meisten Nutzungsumständen sicher, außer bei sehr lang andauernder Exposition mit möglicher Augenexposition. Um indirekte Gefahren wie Blendungen vollständig auszuschließen, sollten Sie nicht direkt in die Beleuchtung blicken.*

### <span id="page-11-0"></span>**3 Gerätebeschreibung**

#### <span id="page-11-1"></span>**3.1 Zu den Smart Kameras der Baureihe LSIS 4xx***i*

Smart Kameras der Baureihe LSIS 4xx*i* lösen zahlreiche Aufgaben der industriellen Bildverarbeitung wie:

- Anwesenheitskontrolle
- Vollständigkeitskontrolle
- Omnidirektionale 1D- und 2D-(Multi-)Codelesung
- Codequalifizierung nach ISO/IEC
- Typerkennung
- Positionserkennung
- Lageerkennung
- Messaufgaben

Umfangreiche Möglichkeiten der Gerätekonfiguration ermöglichen die Anpassung an eine Vielzahl von Erkennungsaufgaben.

#### *Funktionsübersicht*

Es stehen 3 Grundgerätetypen mit unterschiedlichen Leistungsmerkmalen zur Wahl:

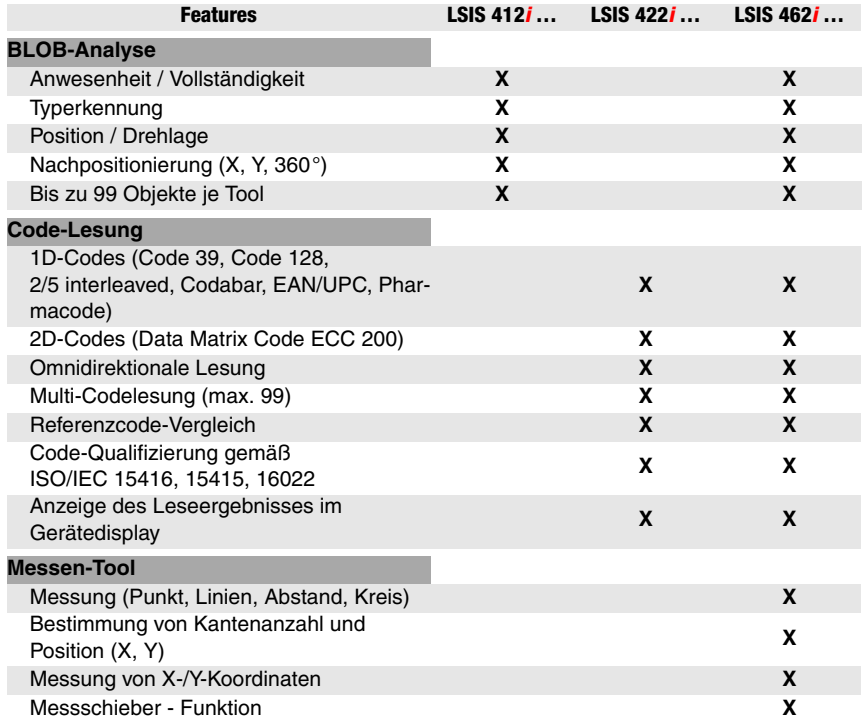

*Applikationsbeispiele BLOB-Analyse*

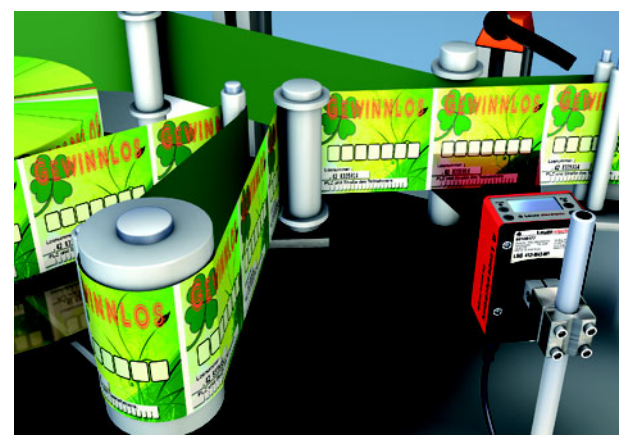

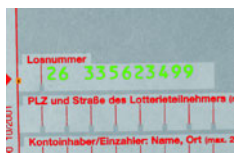

<span id="page-12-0"></span>Bild 3.1: Applikationsbeispiel Anwesenheitskontrolle

[Bild 3.1](#page-12-0) zeigt die Anwesenheitskontrolle von aufgedruckten Losnummern beim Druck von Lotterielosen durch einen LSIS 412*i*.

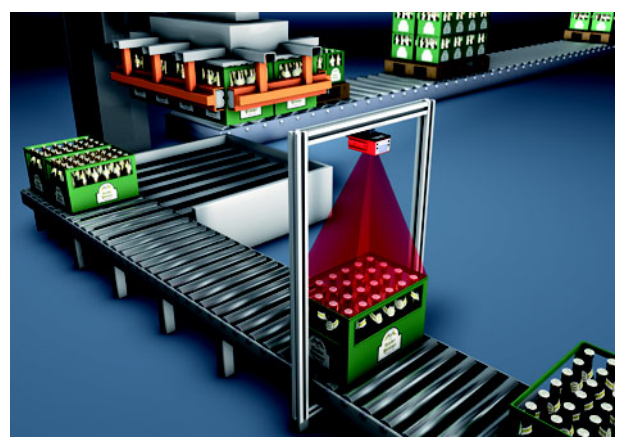

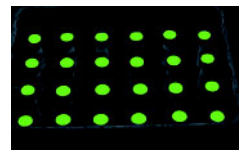

<span id="page-12-1"></span>Bild 3.2: Applikationsbeispiel Vollständigkeitskontrolle

[Bild 3.2](#page-12-1) zeigt eine Kastenvollgutkontrolle durch einen LSIS 412*i*.

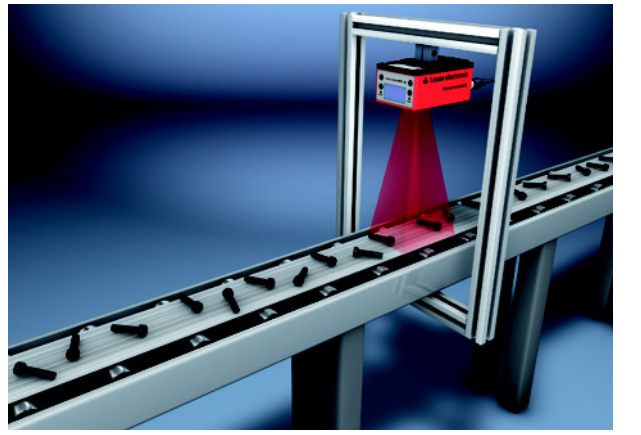

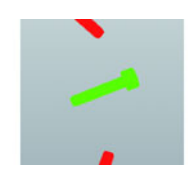

<span id="page-13-0"></span>Bild 3.3: Applikationsbeispiel Lageerkennung

[Bild 3.3](#page-13-0) zeigt die Erkennung von Position und Winkellage von Einzelteilen durch einen LSIS 412*i*.

#### *Applikationsbeispiele Code-Lesung*

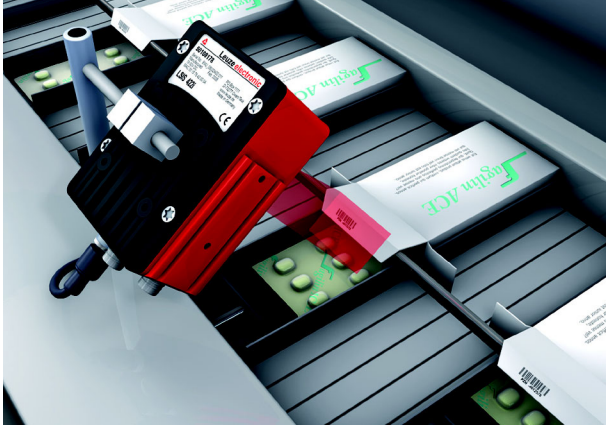

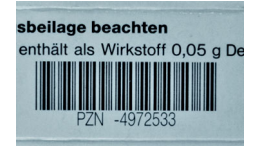

<span id="page-13-1"></span>Bild 3.4: Applikationsbeispiel Code-Verifizierung

[Bild 3.4](#page-13-1) zeigt die Lesung eines 1D-Codes (Pharmacode) auf Arzneimittelverpackungen und eine optionale Verifikation auf Gleichheit mit einem hinterlegten Referenzcode durch einen LSIS 422*i*.

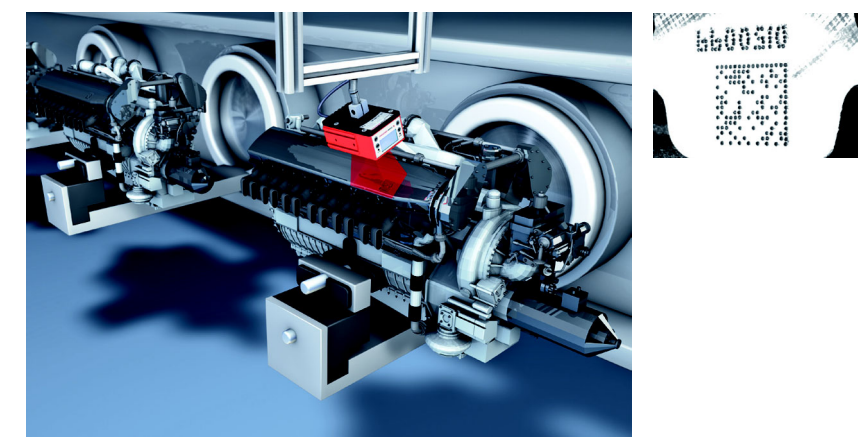

<span id="page-14-0"></span>Bild 3.5: Applikationsbeispiel genadelter Data Matrix Code

[Bild 3.5](#page-14-0) zeigt die Lesung von genadelten 2D-Codes auf Motorblöcken durch einen LSIS 422*i*.

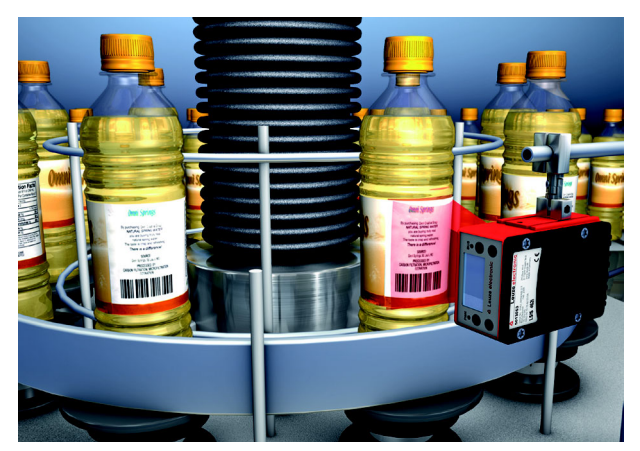

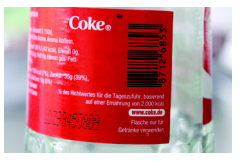

<span id="page-14-1"></span>Bild 3.6: Applikationsbeispiel Etikettensitz und Etikettenidentifikation

[Bild 3.6](#page-14-1) zeigt die Anwesenheitsprüfung des korrekten Etiketts und die Lesung des 1D-Code durch einen LSIS 462*i*.

*Applikationsbeispiel Messen-Tool*

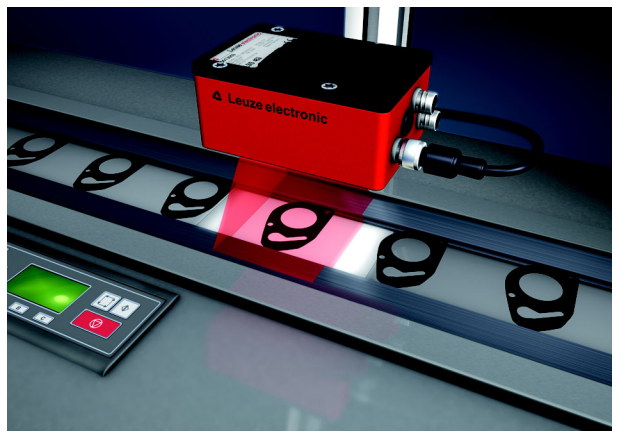

Bild 3.7: Applikationsbeispiel Messen von Radien und Rundheit

<span id="page-15-1"></span>[Bild 3.7](#page-15-1) zeigt die Messung von Radien und Rundheit an einem Bauteil durch einen LSIS 462*i*.

### <span id="page-15-0"></span>**3.2 Kennzeichen der Smart Kameras der Baureihe LSIS 4xx***i*

#### *Leistungsmerkmale:*

- Vielseitige Montagemöglichkeiten über Schwalbenschwanztechnik oder Befestigungsgewinde an Front- Rück-, und Schmalseite des Geräts.
- Gerätevariante für C-Mount Wechselobjektive
- Motorische Fokusverstellung mit automatischer Nachjustierung beim Prüfprogrammwechsel.
- Integrierte Beleuchtung mit spezieller Optik zur homogenen Ausleuchtung des rechteckigen Bildfeldes, aufgeteilt in 4 Quadranten, die separat zu und abgeschaltet werden können..
- Intuitives hintergrundbeleuchtetes mehrsprachiges Display mit bedienerfreundlicher Menüführung
- Echtzeit Uhr (Uhrzeit mit Datum) mit eingebauter Stütz-Batterie
- Einstellung sämtlicher Geräteparameter mit einem Web-Browser. Es muss keine zusätzliche Software installiert werden.
- M12 Anschlüsse mit Ultra-Lock™ Technologie.
- Acht frei programmierbare Schaltein-/ausgänge für die Aktivierung bzw. Signalisierung von Zuständen.
- Industrieausführung Schutzart IP 65, IP 67.

### *Hinweis!*

*Informationen zu technischen Daten und Eigenschaften finden Sie im [Kapitel 11](#page-61-3).*

#### *Allgemeines*

Die grundlegende Bedienung des LSIS 4xx*i* erfolgt über ein mehrsprachiges Bedienfeld (Display mit Tasten). Über das Bedienfeld können Statistik- und Statusmeldungen eingesehen werden. Zwei LEDs informieren zusätzlich noch optisch über den aktuellen Betriebszustand des Gerätes.

Die acht frei konfigurierbaren Schaltein-/ausgänge "SWIO 1 … SWIO 8" können mit verschiedenen Funktionen belegt werden und steuern z.B. die Triggerung des LSIS 4xx*i* oder die Kommunikation mit externen Geräten wie z.B. einer SPS.

Der LSIS 4xx*i* kann mittels des integrierten webConfig über die Ethernet-Serviceschnittstelle bedient und konfiguriert werden.

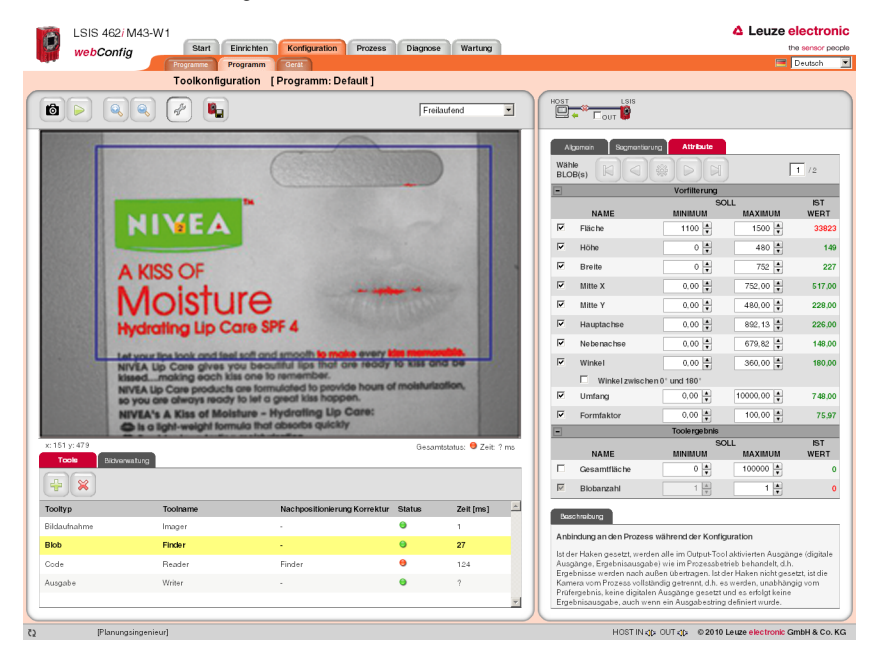

<span id="page-16-0"></span>Bild 3.8: Objekte mit dem webConfig erkennen

Mit dem webConfig können individuelle Prüfprogramme zur Erkennung von Objekten eingerichtet werden. In [Bild 3.8](#page-16-0) ist das gesuchte Objekt grün dargestellt.

### <span id="page-17-0"></span>**3.3 Geräteaufbau**

#### *Standardgerät*

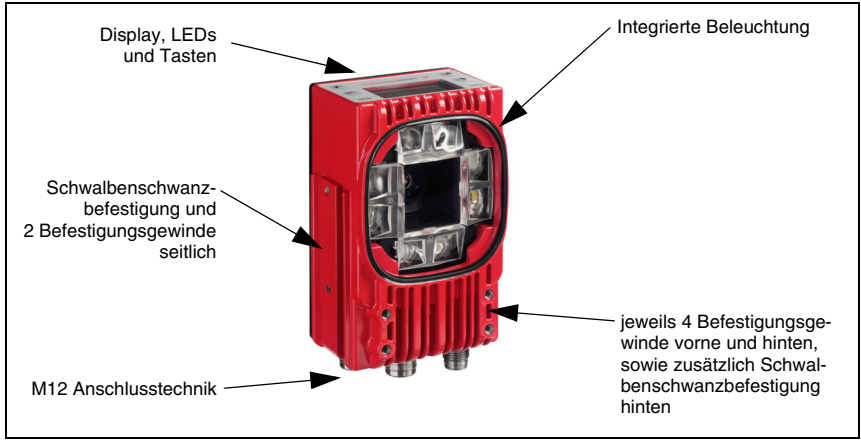

<span id="page-17-1"></span>Bild 3.9: Geräteaufbau Standardgerät

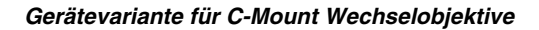

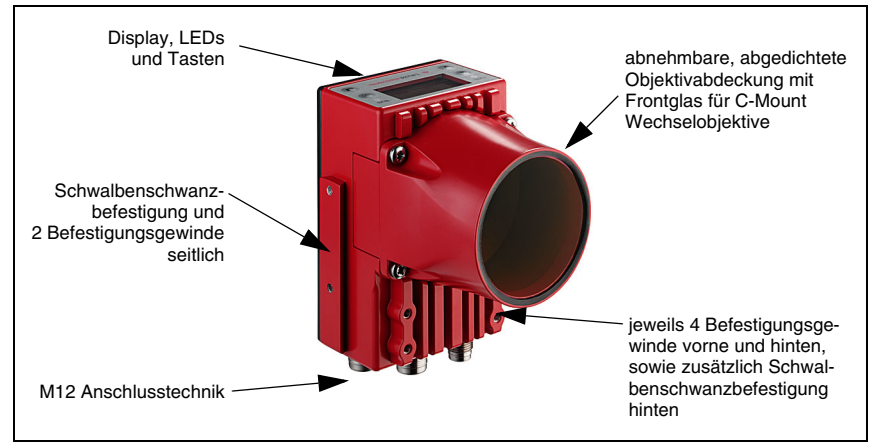

<span id="page-17-2"></span>Bild 3.10: Geräteaufbau Variante für C-Mount Wechselobjektiv

### <span id="page-18-0"></span>**3.4 Stand Alone Anbindung**

Die Smart Kameras der Baureihe LSIS 4xx*i* können als Einzelgerät "Stand Alone" betrieben werden. Für den elektrischen Anschluss der Versorgungsspannung, der Schnittstellen und der Schaltein- und ausgänge sind an dem LSIS 4xx*i* mehrere M12 Stecker / Buchsen angebracht.

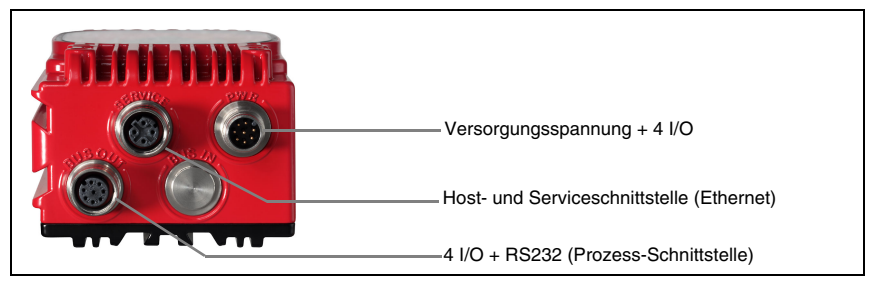

Bild 3.11: Stand Alone Anbindung

<span id="page-18-1"></span>Über die Host-/Serviceschnittstelle wird der LSIS 4xx*i* konfiguriert. Die Konfiguration erfolgt über das integrierte webConfig, auf das über einen PC mit aktuellem Browser zugegriffen werden kann.

Die frei konfigurierbaren Schaltein- und -ausgänge dienen zur Prozess-Steuerung.

Über die RS 232 oder Ethernet Prozess-Schnittstelle kann der LSIS 4xx*i* Daten mit der Prozess-Steuerung austauschen. Für die RS232-Schnittstelle kann das Protokoll im webConfig applikationsspezifisch konfiguriert werden.

Für die Ethernet Prozess-Schnittstelle steht kein konfigurierbares Rahmenprotokoll zur Verfügung. Per Ethernet wird ein reines ASCII-Protokoll verwendet.

### <span id="page-19-0"></span>**4 Installation und Montage**

#### <span id="page-19-1"></span>**4.1 Lagern, Transportieren**

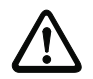

#### *Achtung!*

*Verpacken Sie das Gerät für Transport und Lagerung stoßsicher und geschützt gegen Feuchtigkeit. Optimalen Schutz bietet die Originalverpackung. Achten Sie auf die Einhaltung der in den technischen Daten spezifizierten zulässigen Umgebungsbedingungen.*

#### *Auspacken*

- *Achten Sie auf unbeschädigten Packungsinhalt. Benachrichtigen Sie im Fall einer Beschädigung den Postdienst bzw. den Spediteur und verständigen Sie den Lieferanten.*
- *Überprüfen Sie den Lieferumfang anhand Ihrer Bestellung und der Lieferpapiere auf:*
	- Liefermenge
	- Gerätetyp und Ausführung laut Typenschild
	- Beipackzettel

Das Typenschild gibt Auskunft, um welchen LSIS-Typ es sich bei Ihrem Gerät handelt. Genaue Informationen hierzu entnehmen Sie bitte dem [Kapitel 9.](#page-53-3)

#### *Typenschilder der Smart Kameras der Baureihe LSIS 4xxi*

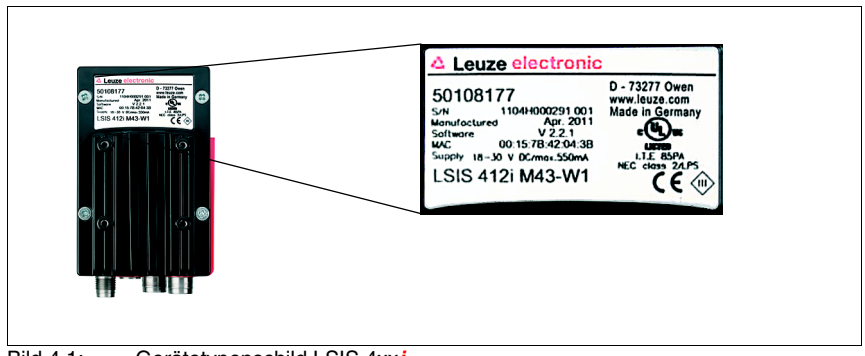

<span id="page-19-2"></span>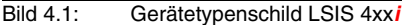

 *Bewahren Sie die Originalverpackung für den Fall einer späteren Einlagerung oder Verschickung auf.*

Bei auftretenden Fragen wenden Sie sich bitte an Ihren Lieferanten bzw. das für Sie zuständige Leuze electronic Vertriebsbüro.

 *Beachten Sie bei der Entsorgung von Verpackungsmaterial die örtlich geltenden Vorschriften.*

### <span id="page-20-0"></span>**4.2 Montage des LSIS 4xx***i*

Die Smart Kameras LSIS 4xx*i* können auf unterschiedliche Arten montiert werden:

- Über vier M4 Schrauben auf der Geräterückseite, vier M4 Schrauben auf der Gerätefront oder zwei M4 Schrauben auf der Geräteschmalseite.
- Über ein Befestigungsteil BT 56/BT 59 an den beiden Befestigungsnuten auf der Schmalseite oder der Rückseite.

#### <span id="page-20-1"></span>**4.2.1 Befestigung über M4 x 6 Schrauben**

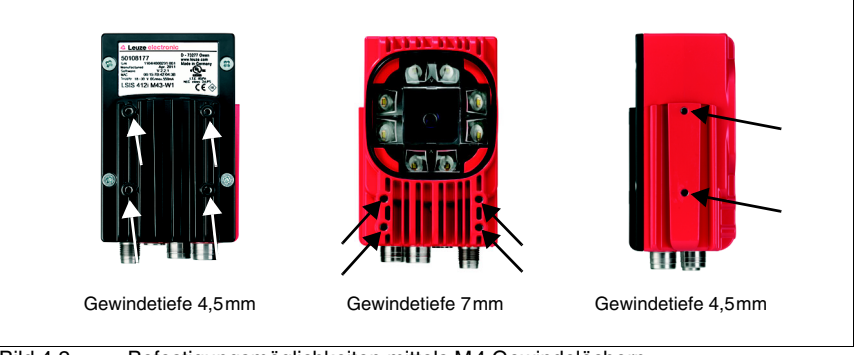

<span id="page-20-2"></span>Bild 4.2: Befestigungsmöglichkeiten mittels M4 Gewindelöchern

#### <span id="page-21-0"></span>**4.2.2 Befestigungsteile**

Zur Befestigung des LSIS 4xx*i* über die Befestigungsnuten stehen Ihnen die Befestigungsteile BT 56 und BT 59 zur Verfügung. Das BT 56 ist für eine Stangenbefestigung (Ø 16mm bis 20mm) vorgesehen. Das BT 59 dient zur Befestigung an ITEM-Aluminiumprofilen. Bestellhinweise entnehmen Sie bitte dem Kapitel ["Typenübersicht und Zubehör" auf](#page-53-3) [Seite 51.](#page-53-3)

#### *Befestigungsteil BT 56*

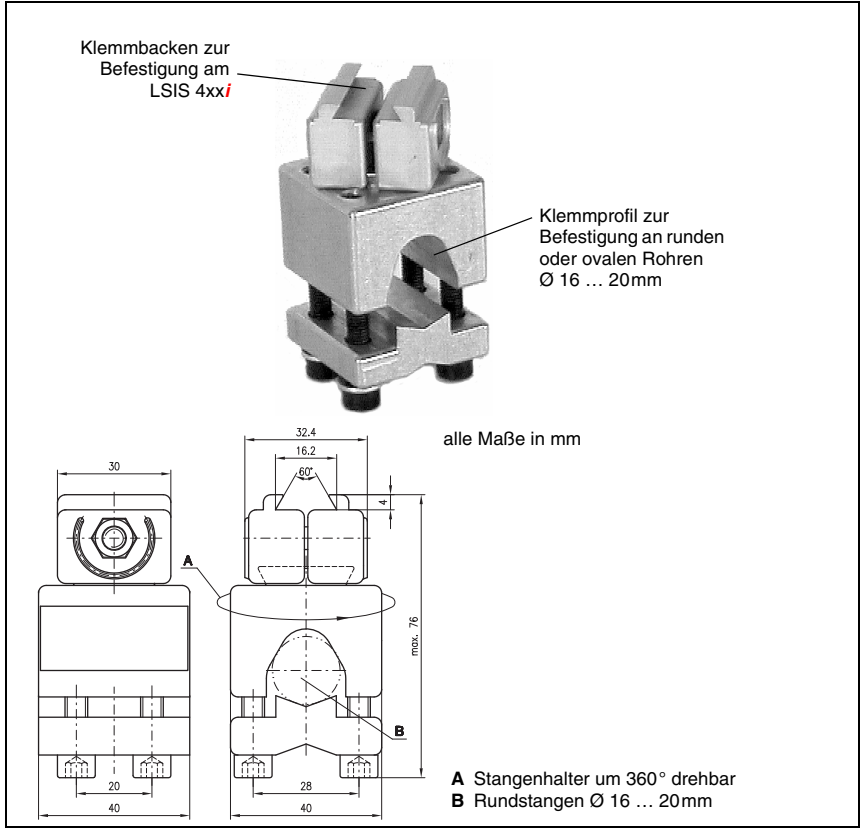

<span id="page-21-1"></span>Bild 4.3: Befestigungsteil BT 56

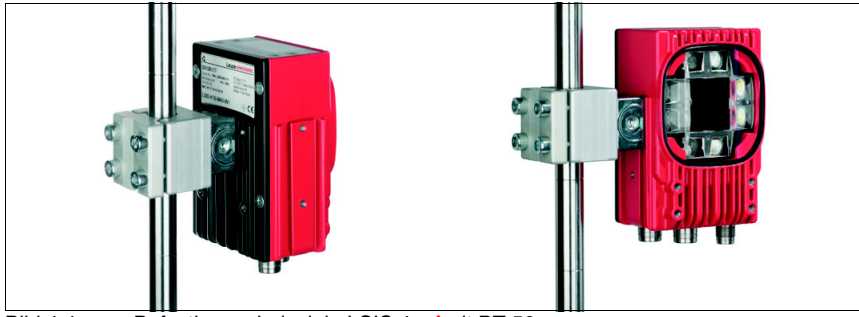

Bild 4.4: Befestigungsbeispiele LSIS 4xx*i* mit BT 56

#### <span id="page-22-0"></span>*Befestigungsteil BT 59*

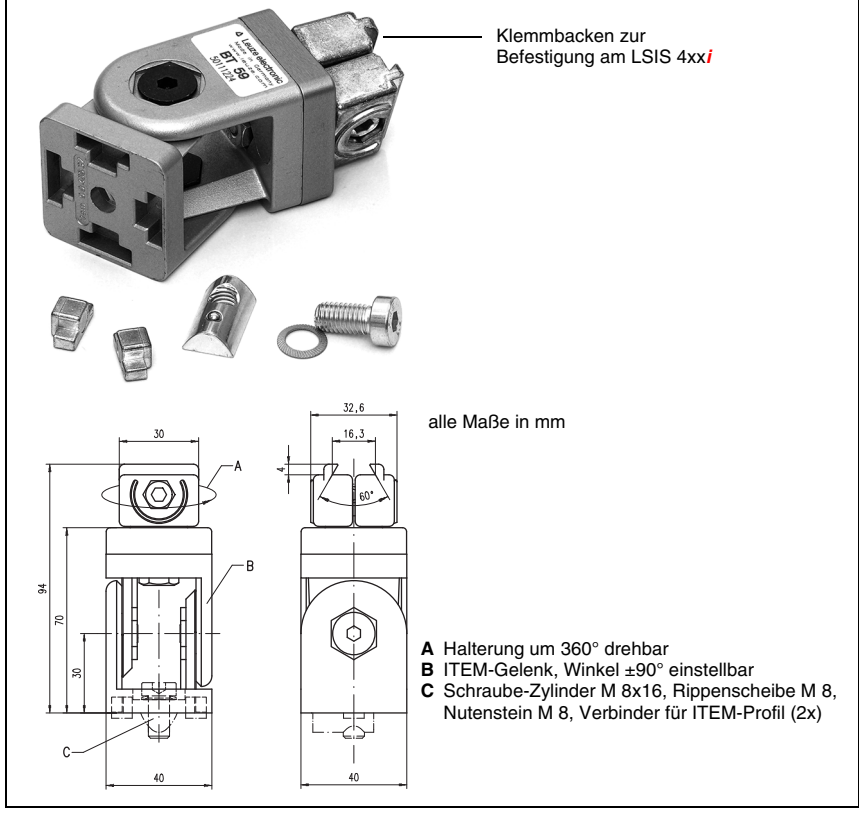

<span id="page-22-1"></span>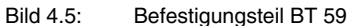

### <span id="page-23-0"></span>**4.3 Geräteanordnung**

#### <span id="page-23-1"></span>**4.3.1 Wahl des Montageortes**

Für die Auswahl des richtigen Montageortes müssen Sie eine Reihe von Faktoren berücksichtigen:

- Der sich aus dem jeweiligen Bildfeld ergebende Kameraabstand (siehe [Bild 4.6](#page-24-0) auf [Seite 22](#page-24-0) bzw. [Bild 4.7](#page-25-0) auf [Seite 23\)](#page-25-0).
- Die zulässigen Leitungslängen zwischen LSIS 4xx*i* und dem Host-System je nach verwendeter Schnittstelle.
- Das Display und Bedienfeld sollte gut sichtbar und zugänglich sein.
- Für die Konfiguration und Inbetriebnahme mittels webConfig sollte die Service-Schnittstelle leicht zugänglich sein.
- Montieren Sie den LSIS 4xx*i* so, dass das zu prüfende Objekt keiner direkten Sonneneinstrahlung oder starkem Umgebungslicht ausgesetzt ist.
- *Achten Sie bei der Wahl des Montageortes weiterhin auf:*
	- *Die Einhaltung der zulässigen Umgebungsbedingungen (Feuchte, Temperatur).*
	- *Mögliche Verschmutzung des Sichtfensters durch austretende Flüssigkeiten, Abrieb von Kartonagen oder Rückstände von Verpackungsmaterial.*
	- *Geringstmögliche Gefährdung des LSIS 4xxi durch mechanische Zusammenstöße oder sich verklemmende Teile.*

#### <span id="page-23-2"></span>**4.3.2 Ermittlung des Kameraabstands**

In [Bild 4.6](#page-24-0) bzw. [Bild 4.7](#page-25-0) für die C-Mount Gerätevarianten ist der prinzipielle Zusammenhang zwischen Kameraabstand und dem sich ergebenden Bildfeld dargestellt.

Generell nimmt das sichtbare Bildfeld mit dem Kameraabstand zu. Wird ein größeres Bildfeld benötigt, muss dementsprechend der Kameraabstand vergrößert werden. Allerdings verringert sich damit auch die Auflösung des Bildes.

Das Diagramm in [Bild 4.6](#page-24-0) zeigt die Abhängigkeit zwischen Kameraabstand (= Strecke von Kameravorderkante zu Objekt) und Bildfeld für die Standardgeräte mit 8mm und 16mm Brennweite. In [Bild 4.7](#page-25-0) ist dieser Zusammenhang für die C-Mount Gerätevarianten dargestellt.

Für Geräte mit integrierter Beleuchtung gilt:

Bei Kameraabständen zwischen 50mm und 250mm ist eine besonders homogene Ausleuchtung des Bildfelds gewährleistet.

Größere Kameraabstände, als in den entsprechenden Diagrammen dargestellt, können realisiert werden. Die Achse des entsprechenden Diagramms wird in diesem Fall extrapoliert.

Auf der rechten Seite der Diagramme ist die dem jeweiligen Bildfeld entsprechende Pixelgröße aufgeführt. Erst ab einer Größe von mindestens 16 Pixel wird ein segmentiertes Objekt im Bild erkannt.

Für Codelesungen gelten folgende Modul- bzw Zellen-Mindestgrößen:

- Gedruckte, kontrastreiche Codes: 3 Pixel
- Direktmarkierte, schwachkontrastige Codes: 5 Pixel

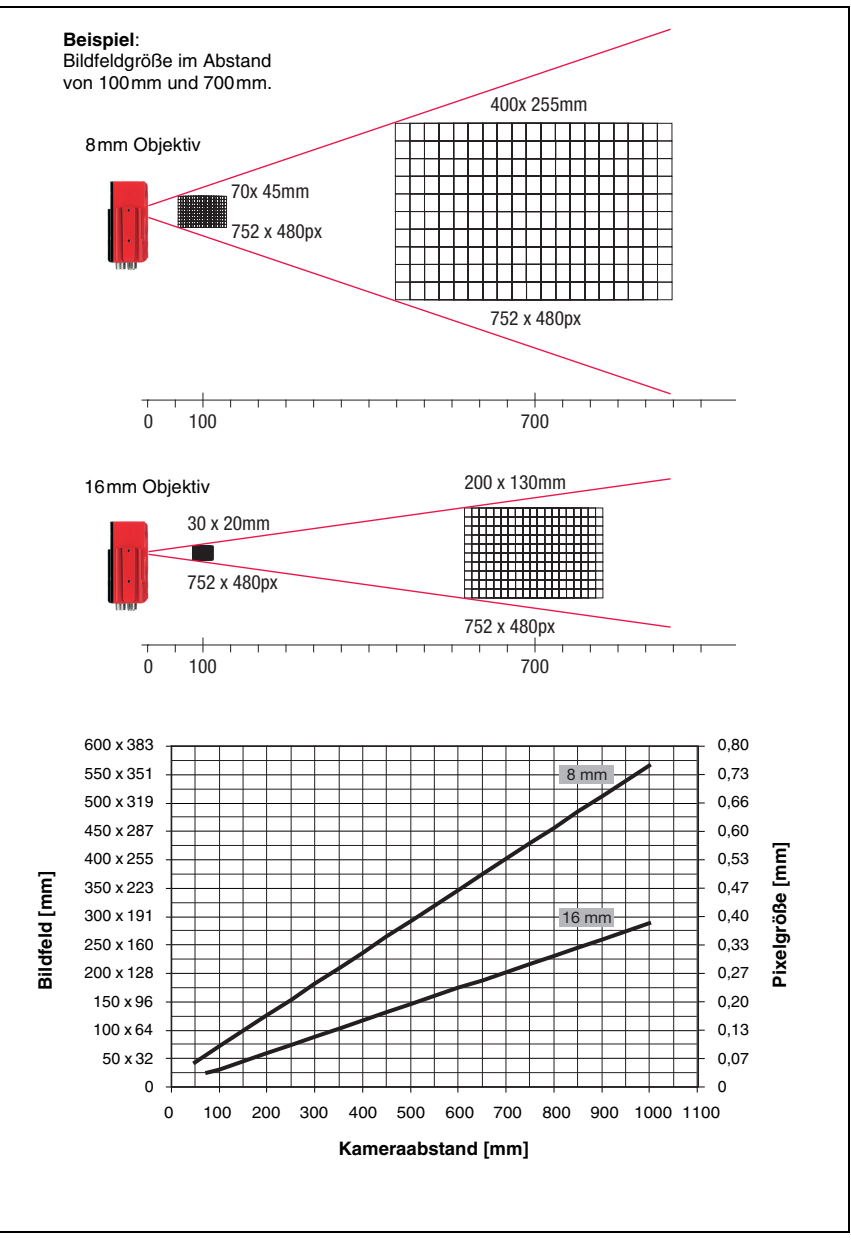

<span id="page-24-0"></span>Bild 4.6: Kameraabstand / Bildfeld - Standardgeräte

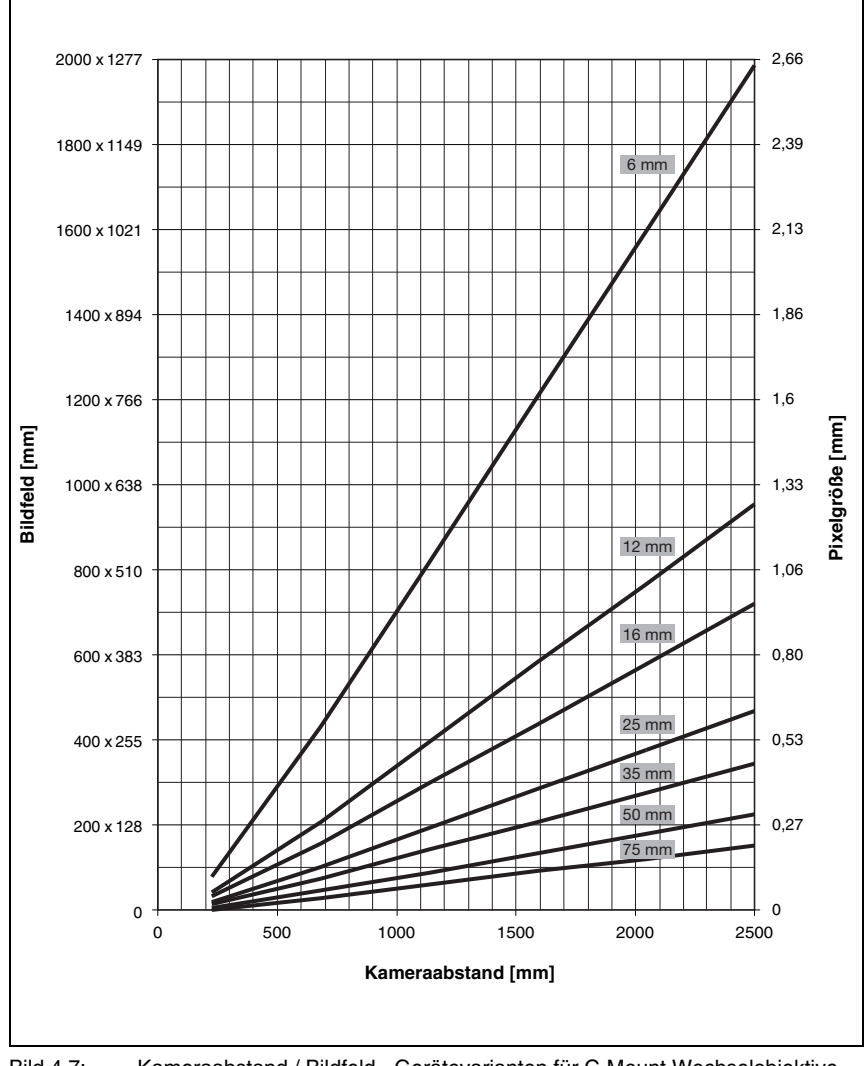

<span id="page-25-0"></span>Bild 4.7: Kameraabstand / Bildfeld - Gerätevarianten für C-Mount Wechselobjektive

### <span id="page-26-0"></span>**4.4 Objektivwechsel LSIS 4xx***i* **- C-Mount Geräte**

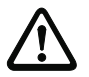

#### *Achtung!*

*Führen Sie einen Objektivwechsel in einer möglichst sauberen, trockenen und staubarmen Umgebung durch. Achten Sie dabei auf eine korrekte Montage der Objektivabdeckung, um die Schutzart IP 65 / IP 67 zu gewährleisten.*

 *Lösen Sie zunächst die 4 Kreuzschlitzschrauben der Objektivabdeckung und heben Sie die Abdeckung nach vorne ab wie in [Bild 4.8](#page-26-1) gezeigt.*

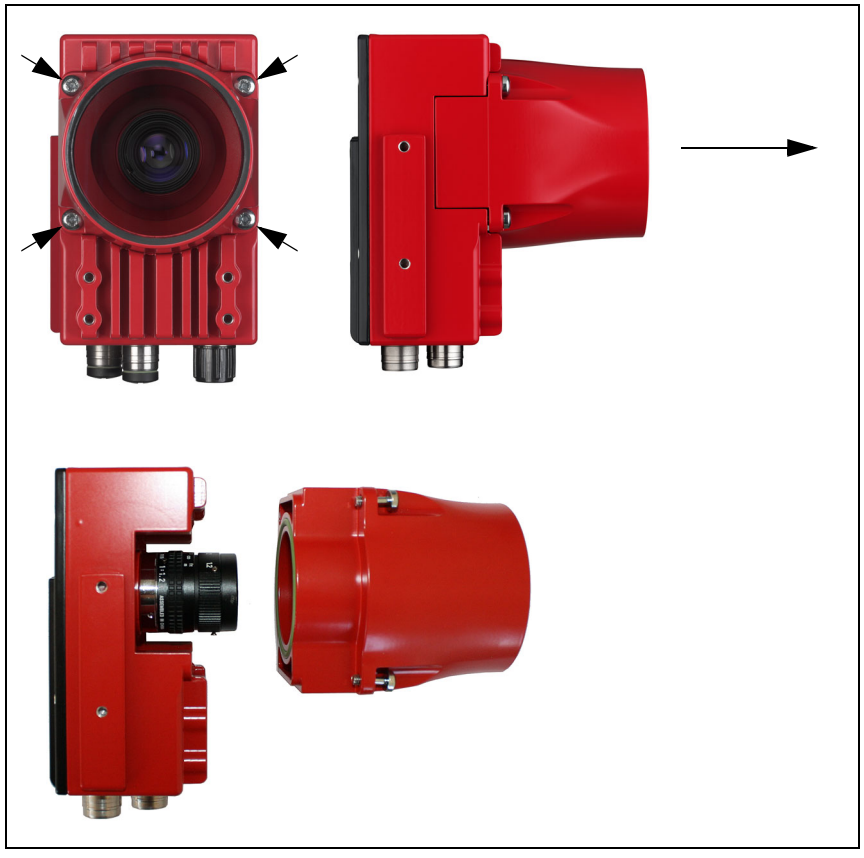

<span id="page-26-1"></span>Bild 4.8: Objektivwechsel bei C-Mount Geräten

 *Schrauben Sie nun in sauberer Umgebung das montierte C-Mount Objektiv durch Drehen gegen den Uhrzeigersinn vom Objektivanschluss ab und das neue Objektiv entsprechend durch Drehen im Uhrzeigersinn auf den Objektivanschluss des LSIS 4xxi M49-X9 auf.* 

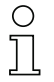

#### *Hinweis!*

*Der Austausch und die Montage von optischen Filtern ist im folgenden [Kapitel 4.5](#page-27-0) beschrieben.*

 *Setzen Sie die Objektivabdeckung wieder auf und schrauben Sie diese wieder mit den 4 Kreuzschlitzschrauben fest. Reinigen Sie nach der Montage das Fenster der Objektivabdeckung des LSIS 4xxi mit einem weichen Tuch.*

### <span id="page-27-0"></span>**4.5 Austausch / Montage optischer Filter**

#### <span id="page-27-1"></span>**4.5.1 Montage des optionalen Polarisationsfilters beim Standardgerät**

Bei den Standardgerätevarianten des LSIS 4xx*i* mit integrierter Beleuchtung kann ein optionaler Polarisationsfilter (Teile-Nr. 50113242, siehe [Kapitel 9.3\)](#page-54-5) montiert werden.

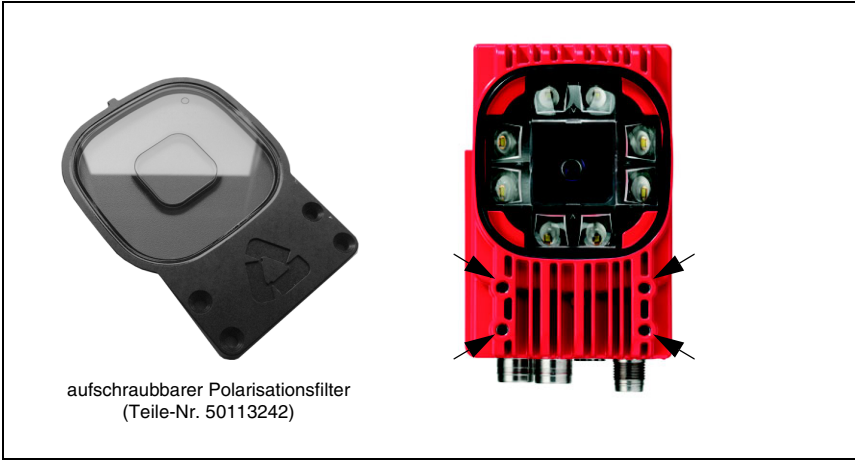

<span id="page-27-2"></span>Bild 4.9: Optionaler Polarisationsfilter für Standardgeräte

Der Filter wird durch Anschrauben an den 4 frontseitigen Gewindesacklöchern montiert.

#### <span id="page-28-0"></span>**4.5.2 Filteraustausch beim C-Mount Gerät**

Zwischen Kamera-Chip und Objektiv ist beim C-Mount Gerät standardmäßig ein Infrarotfilter montiert. Dieser kann bei Bedarf gegen einen Tageslicht-Sperrfilter (Teile-Nr. 50117985, siehe [Kapitel 9.3\)](#page-54-5) für Applikationen, die mit Infrarotlicht arbeiten, ausgetauscht werden.

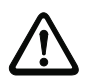

#### *Achtung!*

*Führen Sie einen Filterwechsel nur in einer sehr sauberen, trockenen und staubarmen Umgebung durch. Reinigen Sie den Austauschfilter vor dem Einsetzen am besten mit einem sauberen Microfasertuch. Verwenden Sie geeignete Handschuhe!*

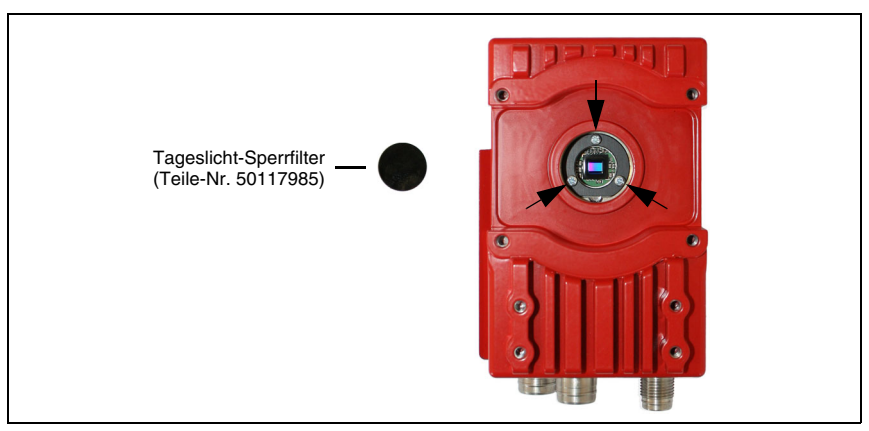

Bild 4.10: Filterwechsel bei C-Mount Geräten

- <span id="page-28-1"></span> *Entfernen Sie zunächst die Optikabdeckung und das Objektiv wie in [Kapitel 4.4](#page-26-0)  beschrieben.*
- *Lösen Sie die 3 Halteschrauben des Filterhalteringes (Pfeile in [Bild 4.10\)](#page-28-1) und heben Sie den Haltering vorsichtig ab.*
- *Tauschen Sie vorsichtig die Filterscheibe aus. Keine Fingerabdrücke! Fusselfreie Handschuhe verwenden!*
- *Montieren Sie wieder den Filterhaltering und anschließend das Objektiv und die Objektivabdeckung wie in [Kapitel 4.4](#page-26-0) beschrieben.*

#### *Hinweis!*

*Am vorderen Filtergewinde der C-Mount Kompaktobjektive können Sie optional auch handelsübliche Filter aufschrauben.*

#### <span id="page-29-0"></span>**4.6 Reinigen**

 *Reinigen Sie nach der Montage das Gehäusefenster des LSIS 4xxi mit einem weichen Tuch. Entfernen Sie alle Verpackungsreste, wie z.B. Kartonfasern oder Styroporkugeln. Vermeiden Sie dabei Fingerabdrücke auf der Frontscheibe des LSIS 4xxi.*

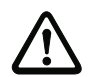

#### *Achtung!*

*Verwenden Sie zur Reinigung der Geräte keine aggressiven Reinigungsmittel wie Verdünner oder Aceton. Das Gehäusefenster bzw. Display kann dadurch eingetrübt werden.*

#### *Hinweise zur Variante mit Kunststoffscheibe:*

*Die Flächen werden vorzugsweise mit Pril-® Wasser o. ä., weichem Tuch oder Schwamm abgewischt, und vorsichtig trocken getupft (keinesfalls intensiv abreiben!). Für eine gründliche Reinigung empfehlen sich lösemittelfreie antistatische Kunststoffreiniger, die für Kunststoffe zugelassen sind. Keinesfalls dürfen Scheuermittel (Abrasiva) oder organische Lösungsmittel wie z.B. Alkohol oder Aceton eingesetzt werden, da sie die Oberflächen zerkratzen oder zu Rissen führen können.*

### <span id="page-30-0"></span>**5 Elektrischer Anschluss**

Die Smart Kameras der Baureihe LSIS 4xx*i* werden über unterschiedlich kodierte M12- Rundsteckverbinder angeschlossen. Somit ist eine eindeutige Anschlusszuordnung gewährleistet.

Die generellen Positionen der einzelnen Geräteanschlüsse entnehmen sie bitte dem unten dargestelltem Geräteausschnitt.

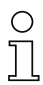

### *Hinweis!*

*Sie erhalten zu allen Anschlüssen vorkonfektionierte Leitungen. Näheres hierzu finden Sie im [Kapitel 9](#page-53-3).*

<span id="page-30-1"></span>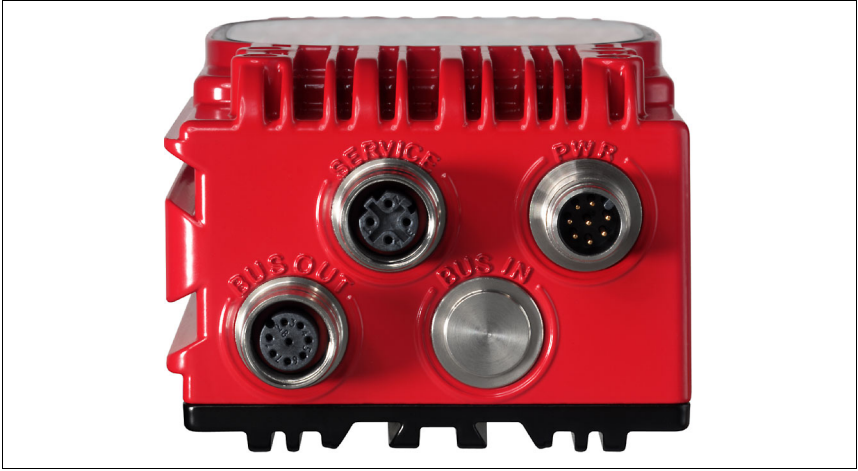

Bild 5.1: Lage der elektrischen Anschlüsse

### <span id="page-31-0"></span>**5.1 Sicherheitshinweise zum elektrischen Anschluss**

*Voltage - Sicherheitskleinspannung) ausgelegt.* 

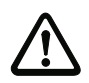

#### *Achtung!*

*Öffnen Sie das Gerät in keinem Fall selbst! Das Gehäuse des LSIS 4xxi enthält keine durch den Benutzer einzustellenden oder zu wartenden Teile.* 

*Vergewissern Sie sich vor dem Anschließen, dass die Versorgungsspannung mit dem angegebenen Wert auf dem Typenschild übereinstimmt.*

*Der Anschluss des Gerätes und Reinigung dürfen nur durch eine elektrotechnische Fachkraft erfolgen.*

*Achten Sie auf korrekten Anschluss der Funktionserde (FE). Nur bei ordnungsgemäß angeschlossener Funktionserde ist der störungsfreie Betrieb gewährleistet.*

*Können Störungen nicht beseitigt werden, ist das Gerät außer Betrieb zu setzen und gegen versehentliche Inbetriebnahme zu schützen.*

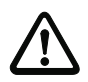

#### *Achtung!*

*Bei UL-Applikationen ist die Benutzung ausschließlich in Class-2-Stromkreisen nach NEC (National Electric Code) zulässig.*

*Die Smart Kameras der Baureihe LSIS 4xxi sind in Schutzklasse III zur Versorgung durch PELV (Protective Extra Low Voltage - Schutzkleinspannung) / SELV (Safety Extra Low*

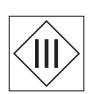

### *Hinweis!*

*Die Schutzart IP 65 / IP 67 wird nur mit verschraubten Steckverbindern bzw. mit verschraubten Abdeckkappen erreicht!*

### <span id="page-32-0"></span>**5.2 Elektrischer Anschluss des LSIS 4x2***i*

<span id="page-32-2"></span>Der LSIS 4x2*i* verfügt über drei M12 Stecker/Buchsen, die A- und D-kodiert sind. Für spätere Schnittstellenvarianten ist der Platz für einen vierten Anschluss reserviert.

- Die **Spannungsversorgung** (18 … 30VDC) wird am Stecker **PWR** angeschlossen (**Vin, GND**).
- Die **8 frei parametrierbaren Schaltein-/ausgänge** werden am Stecker **PWR** sowie an der Buchse **BUS OUT** angeschlossen (**IO1 … IO8**).
- Die **RS 232 Schnittstelle** ist eine Prozess-Schnittstelle des LSIS 4xx*i*. Sie wird an der Buchse **BUS OUT** angeschlossen (**Tx, Rx**).
- Die **Ethernetleitung** zur **Konfiguration und Inbetriebnahme** mittels **webConfig** sowie zur Übertragung von Prozessdaten wird am Stecker **SERVICE** angeschlossen.

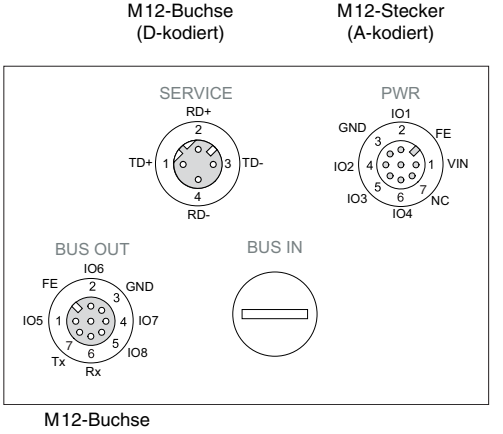

(A-kodiert)

#### <span id="page-32-1"></span>Bild 5.2: Anschlüsse des LSIS 4x2*i*

Im Nachfolgenden wird im Detail auf die einzelnen Anschlüsse und Pinbelegungen eingegangen.

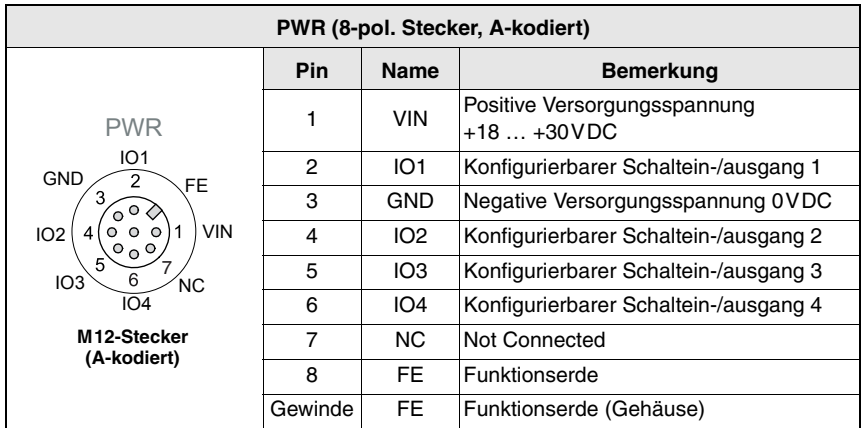

### <span id="page-33-0"></span>**5.2.1 PWR - Spannungsversorgung und Schaltein-/ausgang 1 bis 4**

<span id="page-33-1"></span>Tabelle 5.1: Anschlussbelegung PWR

 *Verwenden Sie vorzugsweise die vorkonfektionierten Leitungen "KB M12/8-…-BA", siehe [Tabelle 9.6 "PWR-Leitungen für den LSIS 4xxi" auf Seite 53.](#page-55-5)*

#### *Versorgungsspannung*

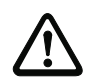

#### *Achtung!*

*Bei UL-Applikationen ist die Benutzung ausschließlich in Class-2-Stromkreisen nach NEC (National Electric Code) zulässig.*

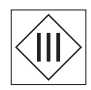

*Die Smart Kameras der Baureihe LSIS 4xxi sind in Schutzklasse III zur Versorgung durch PELV (Protective Extra Low Voltage - Schutzkleinspannung) / SELV (Safety Extra Low Voltage - Sicherheitskleinspannung) ausgelegt.* 

#### *Anschluss der Funktionserde FE*

 *Achten Sie auf den korrekten Anschluss der Funktionserde (FE). Nur bei ordnungsgemäß angeschlossener Funktionserde ist der störungsfreie Betrieb gewährleistet. Alle elektrischen Störeinflüsse (EMV-Einkopplungen) werden über den Funktionserdeanschluss abgeleitet.*

#### *Schaltein-/-ausgang*

Die Smart Kameras LSIS 4x2*i* verfügen über 8 frei programmierbare, optoentkoppelte Schaltein- und Schaltausgänge **IO1 … IO8**.

Mit den Schalteingängen lassen sich verschiedene interne Funktionen des LSIS 4xx*i* aktivieren (Triggerung der Bildaufnahme, Prüfprogrammwahl …). Die Schaltausgänge dienen zur Ausgabe von Ergebnis- und Statusmeldungen, sowie zum Triggern einer externen Blitzansteuerung.

Die Schaltein-/ausgänge **IO1** bis **IO4** befinden sich auf dem M12-Stecker **PWR**.

Die Schaltein-/ausgänge **IO5** bis **IO8** befinden sich auf der M12-Buchse **BUS OUT**.

#### *Hinweis!*

*Die Zuordnung als Eingang oder Ausgang sowie die zugehörige Funktion können Sie über das webConfig einstellen!* 

Ohne explizite Konfiguration im webConfig sind die Ports wie folgt vorbelegt:

- IO1 Starttrigger Eingang, triggert die Bildaufnahme
- IO2 Ergebnis OK Ausgang, schaltet bei positivem Auswerteergebnis
- IO3 Ergebnis NOK Ausgang, schaltet bei negativem Auswerteergebnis
- IO4 Betriebsbereit Ausgang, schaltet bei Betriebsbereitschaft

Nachfolgend wird die externe Beschaltung als Schaltein- bzw. -ausgang beschrieben, die jeweilige Funktionszuordnung zu den Schaltein-/-ausgängen wird im webConfig eingestellt.

#### *Funktion als Schalteingang*

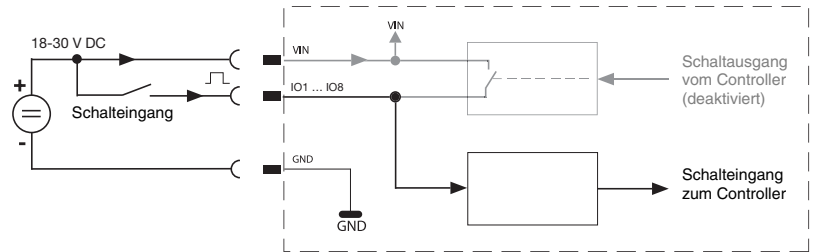

<span id="page-34-0"></span>Bild 5.3: Anschlussbild IO1 bis IO8 als Schalteingang konfiguriert

#### *Funktion als Schaltausgang*

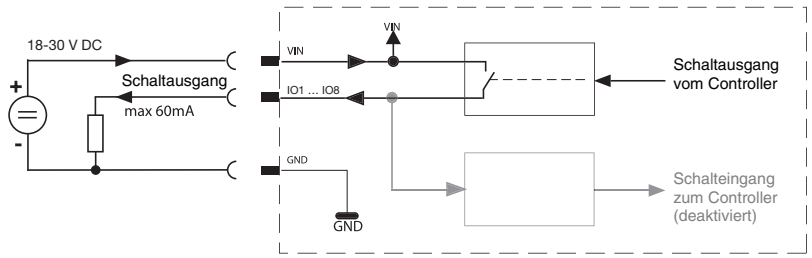

<span id="page-34-1"></span>Bild 5.4: Anschlussbild IO1 bis IO8 als Schaltausgang konfiguriert

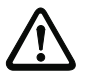

#### *Achtung!*

*Jeder parametrierte Schaltausgang ist kurzschlussfest! Belasten Sie den jeweiligen Schaltausgang des LSIS 4xxi im Normalbetrieb maximal mit 60mA bei +18 … +30VDC!* 

### <span id="page-35-0"></span>**5.2.2 BUS OUT - RS 232 und Schaltein-/ausgang 5 bis 8**

Die RS 232-Schnittstelle dient zur Ausgabe von Prüfergebnissen, Details siehe webConfig-Handbuch.

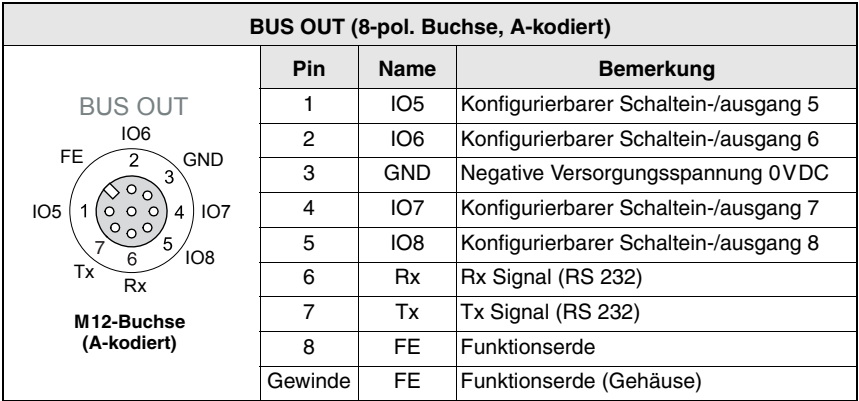

<span id="page-35-1"></span>Tabelle 5.2: Anschlussbelegung BUS OUT

- *Verwenden Sie vorzugsweise die vorkonfektionierten Leitungen "KB M12/8-…-SA", siehe [Tabelle 9.8 "BUS OUT-Leitungen für den LSIS 4xxi" auf Seite 54:](#page-56-5)*
	- *bei Verwendung der RS 232-Schnittstelle ausschließlich geschirmte Leitungen (bis 10m Leitungslänge)*
	- *ohne Verwendung der RS 232-Schnittstelle können Sie auch die ungeschirmten Leitungen größerer Länge verwenden*

Falls Sie selbstkonfektionierte Leitungen verwenden, beachten Sie folgende Hinweise:

#### *Hinweis zum Anschluss der RS 232-Schnittstelle!*

*Achten Sie auf ausreichende Schirmung. Die gesamte Verbindungsleitung muss geschirmt und geerdet sein.*

#### *RS 232-Leitungsbelegung*

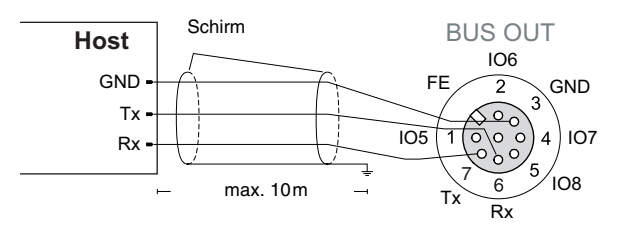

<span id="page-35-2"></span>Bild 5.5: Anschlussbelegung RS 232

#### *Schaltein-/-ausgang*

Die frei konfigurierbaren Schaltein-/ausgänge werden im [Kapitel 5.2.1](#page-33-0) beschrieben.

#### <span id="page-36-0"></span>**5.2.3 SERVICE - Ethernet-Host-/Parametrierschnittstelle**

Der LSIS 4xx*i* stellt eine Ethernet-Schnittstelle zur Parametrierung sowie zur Übertragung von Prozessdaten zur Verfügung.

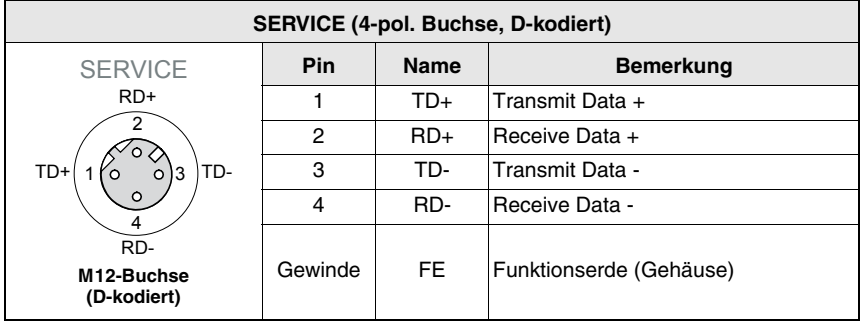

<span id="page-36-1"></span>Tabelle 5.3: Anschlussbelegung SERVICE

Falls Sie selbstkonfektionierte Leitungen verwenden, beachten Sie folgende Hinweise:

#### *Hinweis zum Anschluss der Ethernet-Schnittstelle!*

*Achten Sie auf ausreichende Schirmung. Die gesamte Verbindungsleitung muss geschirmt und geerdet sein. Die Adern RD+/RD- und TD+/TD- müssen paarig verseilt sein. Verwenden Sie mindestens CAT 5 Leitungen zur Verbindung.*

#### *Ethernet-Leitungsbelegung*

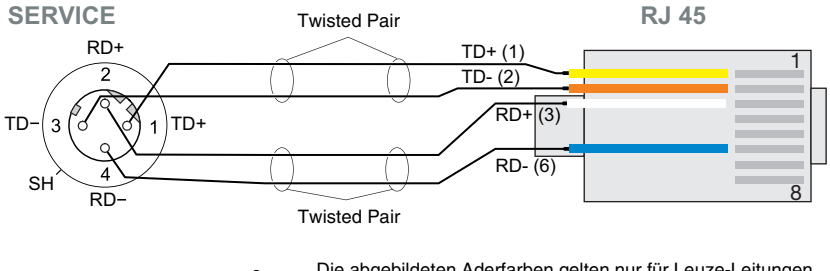

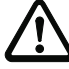

Die abgebildeten Aderfarben gelten nur für Leuze-Leitungen und sind nicht konform zu EIA/TIA 568A bzw. EIA/TIA 568B.

#### <span id="page-36-2"></span>Bild 5.6: Leitungsbelegung SERVICE auf RJ-45

*Verwenden Sie vorzugsweise die vorkonfektionierten Leitungen "KB ET - … - SA", "KB ET - … - SSA" und "KB ET - … - SA-RJ45", siehe ["Zubehör für die Host-/Service](#page-57-3)[schnittstelle" auf Seite 55.](#page-57-3)*

### <span id="page-37-4"></span><span id="page-37-0"></span>**6 Inbetriebnahme und Konfiguration**

#### <span id="page-37-1"></span>**6.1 Verbindung zwischen PC und LSIS 4xx***i* **herstellen**

#### <span id="page-37-2"></span>**6.1.1 Gerätestart**

Legen Sie die Versorgungsspannung +18 … +30VDC (typ. +24VDC) an. Die Kamera läuft hoch und auf dem Display erscheint folgende Meldung:

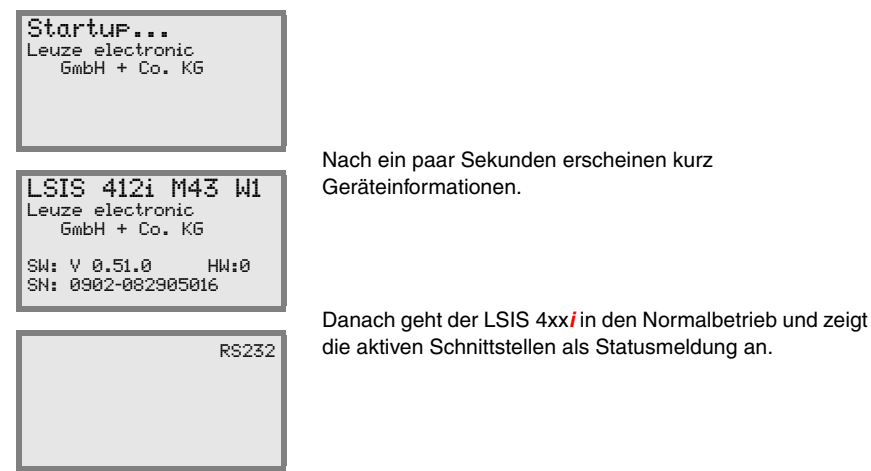

#### <span id="page-37-3"></span>**6.1.2 Ethernet-Verbindung herstellen**

Die Ethernet-Verbindung dient als Hostschnittstelle und zur Konfiguration des LSIS 4xx*i* über einen PC mit Browser.

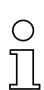

#### *Hinweis!*

*Damit PC und LSIS 4xxi miteinander kommunizieren können, müssen beide sich im gleichen Subnetz befinden und unterschiedliche Netzwerkadressen haben.*

Normalerweise genügt es, die Ethernet-Einstellungen (= TCP/IP-Konfiguration) an einem der beiden Geräte (LSIS 4xx*i*/PC) an die des anderen Geräts anzupassen.

Wird der PC üblicherweise mit DHCP-Adressvergabe an ein Netzwerk angeschlossen, ist es für den Zugriff auf den LSIS 4xx*i* am einfachsten, in den TCP/IP-Einstellungen des PC eine alternative Konfiguration anzulegen. Diese Vorgehensweise bietet sich an, wenn der LSIS 4xx*i* im Betrieb später nicht an ein vorhandenes Ethernet-Netzwerk angeschlossen wird. Lesen Sie dazu weiter in [Kapitel 6.1.3](#page-38-0).

Alternativ können Sie auch den LSIS 4xx*i* in ein vorhandenes Netzwerk einbinden und von einem ebenfalls an das Netzwerk angeschlossenen PC aus konfigurieren. Lesen Sie dazu weiter in [Kapitel 6.1.4.](#page-39-0)

#### <span id="page-38-0"></span>**6.1.3 LSIS 4xx***i* **von einem Notebook aus ohne Netzwerk konfigurieren**

 *Überprüfen Sie die Netzwerkadresse des LSIS 4xxi, indem Sie aus dem Normalbetrieb des LSIS 4xxi heraus dreimal nacheinander die Bestätigungstaste* (+) drücken.

Sie gelangen damit ins Untermenü Netzwerkeinstellungen und können die aktuellen Einstellungen des LSIS 4xx*i* ablesen.

*Notieren Sie sich die Werte für* Addr *und* Mask*.*

Der Wert in Mask gibt an, welche Stellen der IP-Adresse von PC und LSIS 4xx*i* übereinstimmen müssen, damit sie miteinander kommunizieren können.

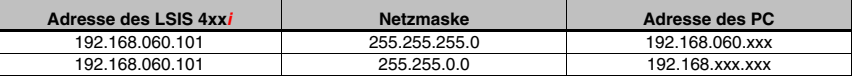

<span id="page-38-1"></span>Tabelle 6.1: Adressvergabe im Ethernet

Anstelle von xxx können Sie jetzt Ihrem PC beliebige Zahlen zwischen 000 und 255 zuteilen, aber NICHT DIE GLEICHEN wie beim LSIS 4xx*i*.

Also z.B. 192.168.060.110 (aber nicht 192.168.060.101!).

Haben LSIS 4xx*i* und PC die gleiche IP-Adresse können sie nicht miteinander kommunizieren.

#### *Einstellen der IP-Adresse am PC*

- *Melden Sie sich an Ihrem PC als Administrator an.*
- *Gehen Sie über* Start->Systemsteuerung *ins Menü* Netzwerkverbindungen *(Windows 2000/XP) bzw. ins* Netzwerk- und Freigabecenter *(Windows Vista/Windows 7).*
- *Wählen Sie dort die* LAN-Verbindung *und rufen Sie mit Mausklick rechts die zugehörige Eigenschaften-Seite auf.*
- *Wählen Sie das* Internetprotokoll (TCP/IP) *aus (ggf. nach unten scrollen) und klicken Sie auf* Eigenschaften*.*
- *Wählen Sie im Fenster* Eigenschaften von Internetprotokoll (TCP/IP) *den Reiter*  Alternative Konfiguration*.*
- *Stellen Sie die* IP-Adresse *des PCs im Adressbereich des LSIS 4xxi ein. Achtung: nicht die Gleiche wie beim LSIS!*

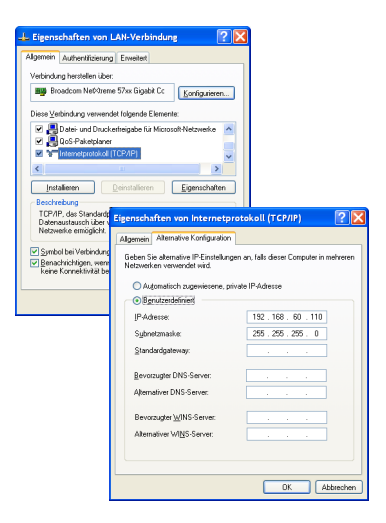

- *Stellen Sie die* Subnetzmaske *des PCs auf den gleichen Wert wie beim LSIS 4xxi ein.*
- *Schließen Sie den Einstellungsdialog, indem Sie alle Fenster mit* OK *bestätigen*
- *Verbinden Sie die Schnittstelle "Service" des LSIS 4xxi direkt mit dem LAN-Port Ihres PCs.*

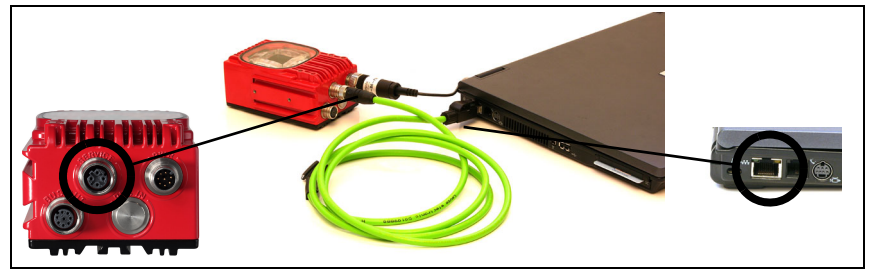

Bild 6.1: Anschluss LSIS 4xx*i* an PC

<span id="page-39-1"></span>Der PC versucht zuerst über die automatische Konfiguration eine Netzwerkverbindung herzustellen. Dies dauert einige Sekunden, danach wird die alternative Konfiguration aktiviert, die Sie soeben eingestellt haben und damit kann der PC dann mit dem LSIS 4xx*i* kommunizieren.

#### <span id="page-39-0"></span>**6.1.4 LSIS 4xx***i* **in ein vorhandenes Netzwerk einbinden**

Soll der LSIS 4xx*i* auch später im laufenden Betrieb neu konfiguriert werden können und ist am Installationsort ein Netzwerkanschluss vorhanden, dann bietet es sich an, den LSIS 4xx*i* entsprechend der Parameter des vorhandenen Netzwerks einzustellen. Dabei gibt es prinzipiell die Möglichkeit, die Adresse automatisch per DHCP zuteilen zu lassen, oder aber eine feste Adresse zuzuweisen.

 *Erkundigen Sie sich bei Ihrem Netzwerkadministrator nach der zu verwendenden Methode und - bei fester Adresszuweisung - nach den vorgesehenen Einstellungen für Adresse, Subnetzmaske und Gateway.*

#### *Mit DHCP-Server*

 *Aktivieren Sie per Display am LSIS die DHCP-Funktion (siehe ["Ändern der Netzwerkein](#page-50-0)[stellungen am Display" auf Seite 48\)](#page-50-0).*

Der Sensor startet nach Aktivierung der DHCP-Funktion neu. Wenn Sie ihn jetzt an ein Netzwerk mit DHCP-Server anschließen, erhält er automatisch eine IP-Adresse zugewiesen. Jetzt können Sie den LSIS 4xx*i* über einen beliebigen PC im gleichen Netzwerk konfigurieren.

#### *Mit fester IP-Adresse*

 *Stellen Sie per Display am LSIS die zuvor vom Netzwerkadministrator erhaltenen Parameter ein (siehe ["Ändern der Netzwerkeinstellungen am Display" auf Seite 48\)](#page-50-0).*

Der Sensor startet nach Änderung der Ethernet-Konfiguration neu. Wenn Sie ihn jetzt an ein Netzwerk anschließen, arbeitet er mit der manuell zugewiesenen IP-Adresse.

Jetzt können Sie den LSIS 4xx*i* über einen beliebigen PC im gleichen Netzwerk konfigurieren.

### <span id="page-40-0"></span>**6.2 Konfiguration mittels webConfig**

Mit dem **Leuze webConfig** steht für die Konfiguration der Smart Kameras der Baureihe **LSIS 4xx***i* eine vom Betriebssystem unabhängige, auf Web-Technologie basierende, graphische Bedienoberfläche zur Verfügung.

Durch die Verwendung von HTTP als Kommunikationsprotokoll und die clientseitige Beschränkung auf Standardtechnologien ( HTML, JavaScript und AJAX), welche von allen heute verbreiteten, modernen Browsern (z.B. **Mozilla Firefox** ab Version 3.0 oder **Internet Explorer** ab Version 8.0) unterstützt werden, ist es möglich, das **Leuze webConfig** auf jedem Internet-fähigen PC zu betreiben.

Starten Sie den auf Ihrem PC befindlichen Browser und geben Sie folgende Adresse ein: **192.168.60.101**, bzw. die zuvor von Ihnen eingestellte Adresse / vom DHCP-Server zugewiesene Adresse.

**192.168.60.101** ist die Leuze Standard Service-Adresse für die Kommunikation mit den Smart Kameras der Baureihe LSIS 4xx*i*.

Sie können die Netzwerkadresse des LSIS 4xx*i* überprüfen, indem Sie aus dem Normalbetrieb des LSIS 4xx*i* heraus am Display dreimal nacheinander die Bestätigungstaste drücken.

Bei korrekt im Browser eingegebener IP-Adresse erscheint auf Ihrem PC die nachfolgende Startseite.

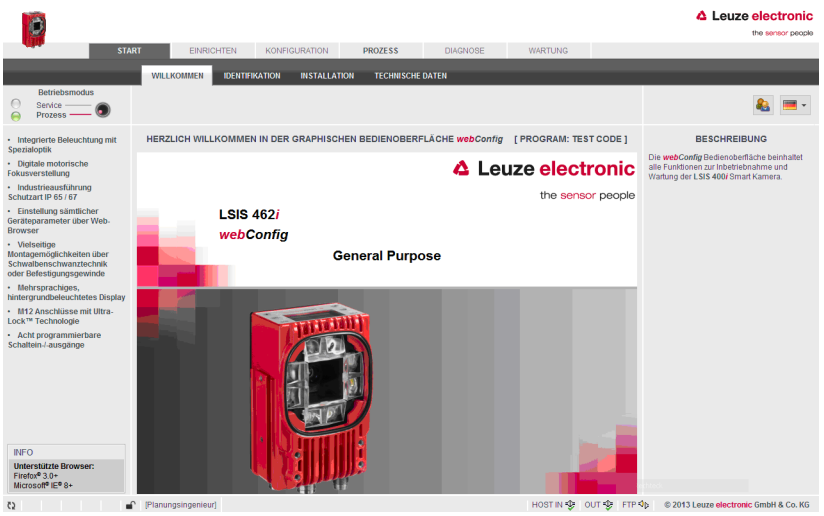

<span id="page-40-1"></span>Bild 6.2: Startseite des webConfig

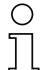

#### *Hinweis!*

*Das webConfig ist komplett in der Firmware des LSIS 4xxi enthalten. Je nach Firmwareversion kann die Startseite von der oben dargestellten abweichen.*

Die webConfig-Menüs sind intuitiv bedienbar und beinhalten Hilfetexte sowie Tooltipps. Da die webConfig Bedienoberfläche ständig weiterentwickelt wird, wird sie in einer gesonderten [Softwarebeschreibung erläutert. Alle freigegebenen Versionen dieser Softwarebeschrei](http://www.leuze.de)bung finden Sie im Downloadbereich der Leuze electronic Homepage: www.leuze.de/...

#### *Tätigkeiten im webConfig*

Richten Sie den LSIS 4xx*i* mit Hilfe des webConfig ein. Folgende Punkte sollten Sie dabei beachten:

- Parametrieren Sie mindestens ein Prüfprogramm und aktivieren Sie dieses.
- Richten Sie einen der 8 IOs als Triggereingang für das Prüfprogramm ein. Sorgen Sie dafür, dass dieser Eingang korrekt angeschlossen ist (siehe [Kapitel 5.2](#page-32-2)).
- Falls Sie die RS232-Schnittstelle zur Kommunikation mit der Prozess-Steuerung verwenden, müssen Sie die Übertragungsparameter der RS232-Schnittstelle im Datenausgabetool des jeweiligen Prüfprogramms konfigurieren.

Wie das im webConfig funktioniert, entnehmen Sie bitte der Softwarebeschreibung des webConfig.

### <span id="page-42-1"></span>**7 Display und Bedienfeld**

### <span id="page-42-2"></span>**7.1 Aufbau des Bedienfeldes**

<span id="page-42-0"></span>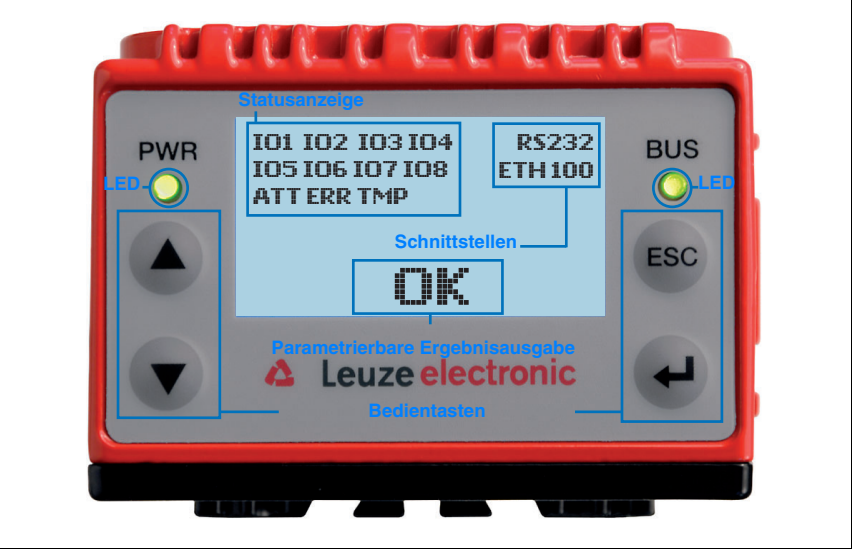

<span id="page-42-5"></span>Bild 7.1: Aufbau des Bedienfeldes

### <span id="page-42-3"></span>**7.2 Statusanzeige und Bedienung**

#### <span id="page-42-4"></span>**7.2.1 Anzeigen im Display**

- **IO1 ... IO8** Schaltein- bzw. ausgang 1 ...8 aktiv (Funktion je nach eingestellter Parametrierung).
- **ATT** Warnung (Attention)
- **ERR** Interner Gerätefehler (Error)
- **TMP** Zulässige Geräteinnentemperatur über- / unterschritten
- **RS232** Art der integrierten Prozess-Schnittstelle
- **ETH** Statusanzeige der Ethernetverbindung:
	- ETH100 bedeutet, dass eine 100Mbit-Ethernetverbindung besteht.
	- ETH10 bedeutet, dass eine 10Mbit-Ethernetverbindung besteht.
	- Wird ETH nicht angezeigt, besteht keine Ethernetverbindung.

Im Zentrum des Displays können optional prüfprogrammspezifische Ergebnisse angezeigt werden.

#### <span id="page-43-0"></span>**7.2.2 Bedientasten**

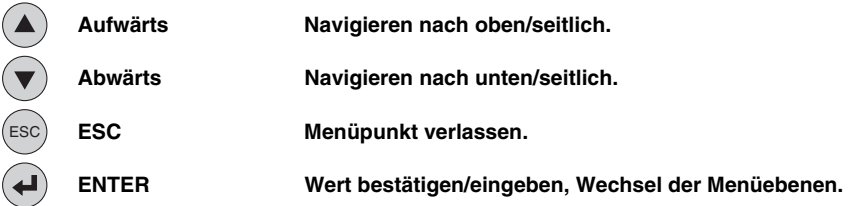

#### *Bewegen innerhalb der Menüs*

Die Menüs innerhalb einer Ebene werden mit den Aufwärts/Abwärts-Tasten (A) (v) gewählt.

Der angewählte Menüpunkt wird mit der Bestätigungstaste (+) aktiviert.

Drücken der Rücksprungtaste (ESC) wechselt in die nächsthöhere Menüebene.

Mit Betätigung einer der Tasten wird für 10min. die Display-Beleuchtung aktiviert.

#### *Einstellen von Werten*

Wenn eine Werte-Eingabe möglich ist, dann sieht das Display wie folgt aus:

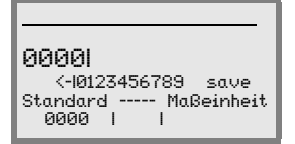

Den gewünschten Wert stellen Sie mit den Tasten  $\bigcirc$  wind  $\bigcirc$  ein. Eine versehentliche Falscheingabe können Sie durch Anwählen von <- und anschließendem Drücken von (+) korrigieren.

Wählen Sie dann save mit den Tasten (A) was und speichern Sie den eingestellten Wert durch Drücken von  $\left(\rightarrow$ .

#### *Auswahl von Optionen*

Wenn eine Optionsauswahl möglich ist, dann sieht das Display wie folgt aus:

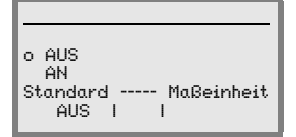

Die gewünschte Option wählen Sie mit den Tasten (A) on. Sie aktivieren die Option durch Drücken von (+).

#### <span id="page-44-0"></span>**7.2.3 LED-Statusanzeigen** *LED PWR* **PWR aus Gerät OFF**  $\bigcirc$ - keine Versorgungsspannung **PWF blinkt grün Gerät ok, Initialisierungsphase** - keine Inspektion möglich - Spannung liegt an - Selbsttest läuft - Initialisierung läuft - Prüfprogramm wird aktiviert **PWR grün Dauerlicht Gerät ok** - Inspektionsmodus - Selbsttest erfolgreich beendet - Geräteüberwachung aktiv **PWR orange Dauerlicht Service Mode**  $\bigcirc$ - Konfigurationsmodus - Konfiguration über das webConfig **PWR blinkt rot Gerät ok, Warnung gesetzt** -`@-- Inspektionsmodus - vorübergehende Betriebsstörung - Details siehe ["Fehlersignalisierung per LED" auf Seite 50](#page-52-3) **PWR rot Dauerlicht Gerätefehler / Parameterfreigabe** - keine Inspektion möglich - Details siehe ["Fehlersignalisierung per LED" auf Seite 50](#page-52-3) *LED BUS* **BUS aus Keine Versorgungsspannung**  $\bullet$ - keine Kommunikation möglich BŲS **blinkt grün Businitialisierung** -Ò - kann sehr kurz sein, 1 Impuls **BUS grün Dauerlicht BUS ok**  $\bullet$ - Gerät sende- / empfangsbereit BŲS **blinkt rot Kommunikationsfehler** - UART-Fehler (Frameerror, Parityerror, …)

### <span id="page-45-0"></span>**7.3 Menübeschreibung**

Nachdem die Smart Kamera an Spannung liegt, wird für einige Sekunden ein Startup-Bildschirm eingeblendet. Danach zeigt das Display das Hauptmenü.

#### <span id="page-45-1"></span>**7.3.1 Die Hauptmenüs**

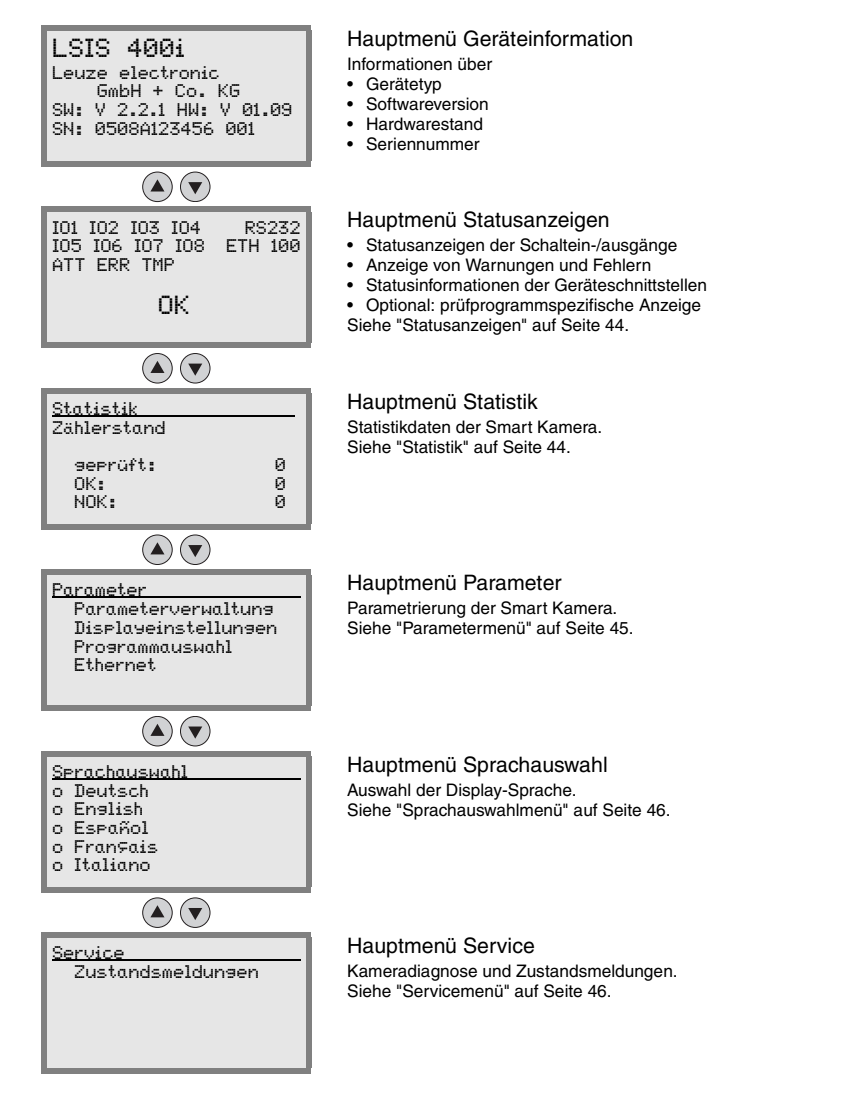

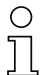

#### *Hinweis!*

*Das Display bietet nur eingeschränkte Konfigurationsmöglichkeiten. Die einstellbaren Parameter sind hier im [Kapitel 7.3](#page-45-0) beschrieben.* 

*Volle Konfigurationsmöglichkeiten bietet nur das webConfig, das weitgehend selbsterklärend ist. Die Nutzung des webConfig wird in [Kapitel 6](#page-37-4) beschrieben. Dort finden Sie auch Hinweise zur Inbetriebnahme mit Hilfe des webConfig.*

### <span id="page-46-1"></span>**7.3.2 Statusanzeigen**

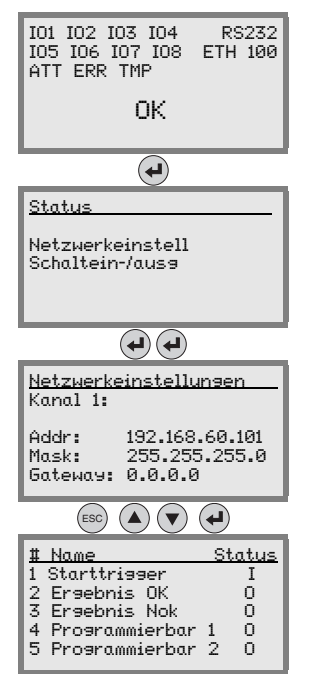

#### <span id="page-46-0"></span>Hauptmenü Statusanzeigen

- Statusanzeigen der Schaltein-/ausgänge
- Anzeige von Warnungen und Fehlern
- Statusinformationen der Geräteschnittstellen
- Optional: prüfprogrammspezifische Anzeige
- [Siehe "Anzeigen im Display" auf Seite 40.](#page-42-4)

Drücken Sie die Bestätigungstaste, um zwischen Netzwerkeinstellungen und Schaltein- und Ausgängen auszuwählen.

Das Untermenü Netzwerkeinstellungen bietet Informationen zur eingestellten Netzwerkadresse des LSIS 4xx*i*, der zugehörigen Netzmaske und der Gatewayadresse.

Die Angabe "Kanal 1" wird standardmäßig angezeigt. Zur Zeit (06/ 2009) wird nur ein Ethernet-Kanal unterstützt.

Das Untermenü Schaltein- / ausgänge bietet Informationen zur aktuellen Konfiguration der IOs des LSIS 4xx*i*. Für jeden der 8 IOs wird der zugewiesene Name sowie der Status ange $z$ eigt (Eingang = I/Ausgang = O).

#### <span id="page-46-2"></span>**7.3.3 Statistik**

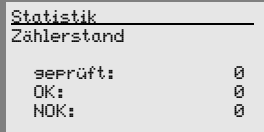

Hauptmenü Statistik

Im Statistikmenü können Sie sehen, wie viele Teile seit dem letzten Rücksetzen des Zählers insgesamt geprüft wurden, wie viele Prüfergebnisse OK und wie viele nicht OK waren.

#### <span id="page-47-1"></span>**7.3.4 Parametermenü**

Parameter Parameterverwaltung Displayeinstellungen Programmauswahl Ethernet

<span id="page-47-0"></span>Hauptmenü Parameter

Editieren der Ethernet-Adressierung sowie Selektion von auf dem LSIS 4xx*i* gespeicherten Prüfprogrammen.

#### *Parameterverwaltung*

Das Untermenü Parameterverwaltung dient zum Sperren und Freigeben der Parametereingabe am Display und zum Zurücksetzen auf Default-Werte.

| Ebene 3               | Ebene 4 | Auswahloption/Einstellmöglichkeit<br>Beschreibung                                                                                                    | Standard |
|-----------------------|---------|----------------------------------------------------------------------------------------------------|----------|
| Parameterfreigabe     |         | OFF/ON<br>Die Standardeinstellung (DFF) schützt vor ungewollten<br>Parameterveränderungen.                                                                                                    | OFF      |
|                       |         | Bei aktivierter Parameterfreigabe (DN) ist es möglich,<br>manuell Parameter zu verändern.                                                                                                    |          |
| Parameter auf Default |         | Drücken der Bestätigungstaste (+) nach Anwahl von<br>Parameter auf Default setzt ohne weitere Sicher-<br>heitsabfragen alle Parameter auf ihre Standardeinstellun-<br>gen zurück.<br>Als Displaysprache wird dabei Englisch eingestellt. |          |

<span id="page-47-2"></span>Tabelle 7.1: Untermenü Parameterverwaltung

#### *Displayeinstellungen*

Im Untermenü Displayeinstellungen kann über den Menüpunkt Drehen um 180˚ die komplette Anzeige auf den Kopf gestellt, also um 180° gedreht werden, um ggf. die gute Lesbarkeit des Displays am Einbauort zu ermöglichen.

#### *Programmauswahl*

Im Untermenü Programmauswahl kann über eine Scrollleiste ein beliebiges der auf dem LSIS 4xx*i* gespeicherten Prüfprogramme aktiviert werden.

Ein ausgewähltes Programm wird mit Drücken der Bestätigungstaste sofort aktiviert. Sollte in diesem Moment jedoch gerade ein Prüfzyklus stattfinden, wird dieser vollständig beendet und ausgewertet.

Während das neue Prüfprogramm aktiviert wird, blinkt die LED "PWR" grün.

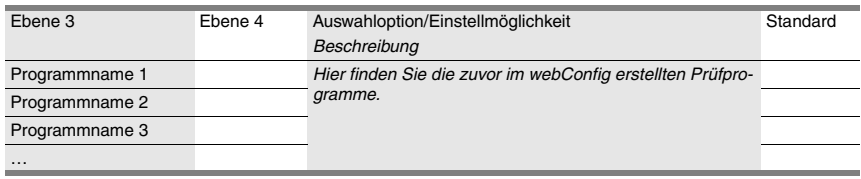

<span id="page-47-3"></span>Tabelle 7.2: Untermenü Programmauswahl

#### <span id="page-48-1"></span><span id="page-48-0"></span>*Ethernet*

Im Untermenü Ethernet wird die Host-/Service-Schnittstelle des LSIS 4xx*i* konfiguriert.

| Ebene 3    | Ebene 4                  | Auswahloption/Einstellmöglichkeit<br>Beschreibung                                                                                                    | Standard        |
|------------|--------------------------|----------------------------------------------------------------------------------------------------|-----------------|
| Ethernet 1 | <b>IP Adresse</b>        | Die IP Adresse kann auf einen beliebigen Wert im Format<br>xxx.xxx.xxx.xxx eingestellt werden.<br>Normalerweise teilt der Netzwerk-Administrator die IP                                                                                                    | 192.168.060.101 |
|            |                          | Adresse zu, die hier eingestellt werden muss. Ist DHCP<br>aktiviert, dann ist die hier gemachte Einstellung unwirk-<br>sam und der LSIS 4xxi wird auf die Werte eingestellt, die<br>er vom DHCP-Server erhält.                                                                     |                 |
|            | Gateway                  | Die Gateway-Adresse kann auf einen beliebigen Wert im<br>Format xxx.xxx.xxx.xxx eingestellt werden.                                                                                                    | 000.000.000.000 |
|            |                          | Über das Gateway kommuniziert der LSIS 4xxi mit Teil-<br>nehmern in andern Subnetzen. Eine Aufteilung der Lese-<br>anwendung auf mehrere Subnetze ist eher ungewöhnlich<br>und die Einstellung der Gateway Adresse ist daher meist<br>ohne Bedeutung.                              |                 |
|            | Netzmaske                | Die Netzmaske kann auf einen beliebigen Wert im Format 255.255.255.000<br>xxx.xxx.xxx.xxx eingestellt werden.                                                                                                    |                 |
|            |                          | Üblicherweise wird der LSIS 4xxi in einem privaten Class<br>C Netzwerk eingesetzt werden und die Standard-Einstel-<br>lung kann unverändert übernommen werden.                                                                                                    |                 |
|            |                          | Achtung: Es ist hier möglich, beliebige Werte für<br>xxx.xxx.xxx.xxx einzugeben. Allerdings sind nur die Werte<br>255 oder 000 für xxx zulässig. Werden andere Werte ein-<br>gestellt, kommt es nach Neustart des LSIS 4xxi zu einer<br>Fehlermeldung.                             |                 |
|            | <b>DHCP</b><br>aktiviert | Aus/Ein                                                                                                    | Aus             |
|            |                          | Wenn DHCP aktiviert ist, bezieht der LSIS 4xxi die Ein-<br>stellungen zu IP-Adresse, Gateway und Netzmaske von<br>einem DHCP-Server. Die oben gemachten manuellen<br>Einstellungen sind unwirksam, bleiben aber erhalten und<br>werden wieder wirksam, wenn DHCP deaktiviert wird. |                 |

<span id="page-48-4"></span>Tabelle 7.3: Untermenü Ethernet

#### <span id="page-48-2"></span>**7.3.5 Sprachauswahlmenü**

Es stehen 5 Displaysprachen zur Auswahl:

- Deutsch
- English (Englisch)
- Español (Spanisch)
- Français (Französisch)
- Italiano (Italienisch)

### <span id="page-48-3"></span>**7.3.6 Servicemenü**

#### *Zustandsmeldungen*

Dieser Menüpunkt dient ausschließlich zu Service-Zwecken durch Leuze electronic.

### <span id="page-49-0"></span>**7.4 Bedienung**

Hier sind beispielhaft wichtige Bedienvorgänge detailliert beschrieben.

#### *Parameterfreigabe*

Im Normalbetrieb können Parameter nur betrachtet werden. Sollen Parameter geändert werden, so muss der Menüpunkt **ON** im Menü **Parameterfreigabe** aktiviert werden. Gehen Sie dazu wie folgt vor:

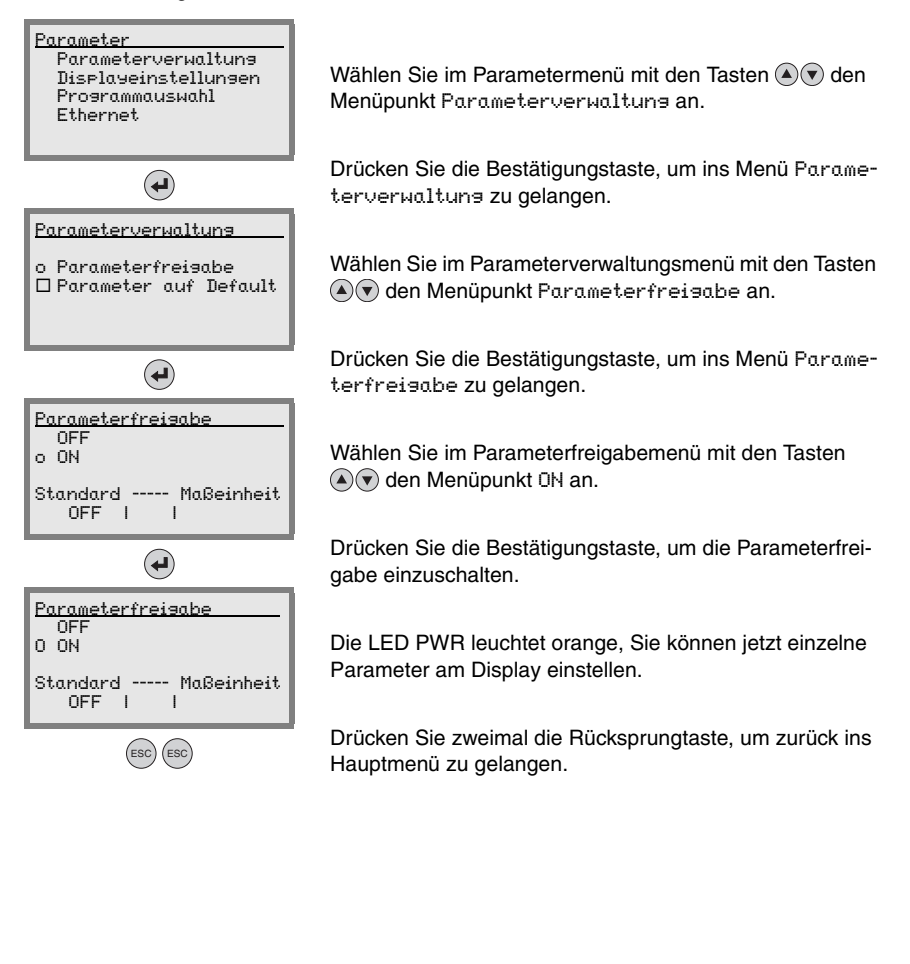

#### *Netzwerkkonfiguration*

Informationen zur Netzwerkkonfiguration finden Sie im Kapitel ["Inbetriebnahme und Konfi](#page-37-4)[guration" auf Seite 35.](#page-37-4) Falls Sie doch einmal die IP-Adresse des LSIS 4xx*i* per Display einstellen müssen, gehen Sie wie folgt vor:

#### <span id="page-50-0"></span>*Ändern der Netzwerkeinstellungen am Display*

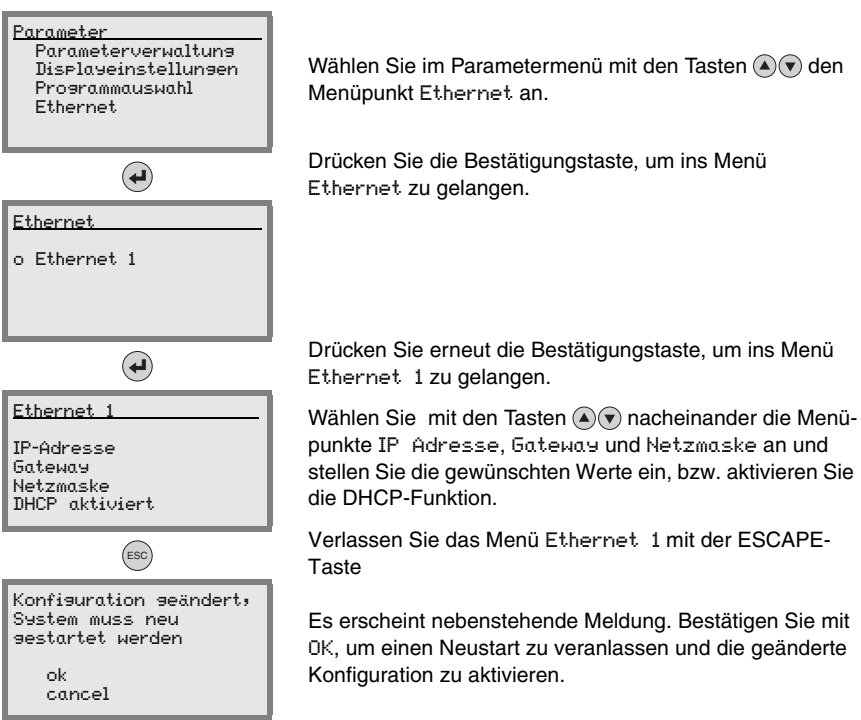

#### *Prüfprogrammauswahl*

Im laufenden Betrieb des LSIS 4xx*i* können Sie per Display einfach das Prüfprogramm wechseln. Voraussetzung dafür ist, dass zuvor per webConfig mehrere Prüfprogramme eingerichtet wurden.

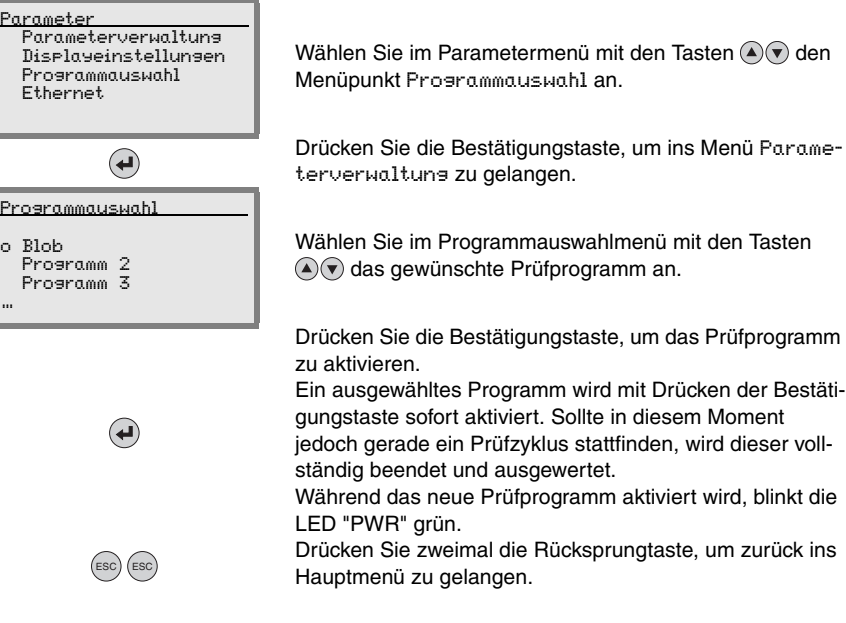

### <span id="page-52-0"></span>**8 Diagnose und Fehlerbehebung**

### <span id="page-52-1"></span>**8.1 Fehlersignalisierung per LED**

<span id="page-52-3"></span>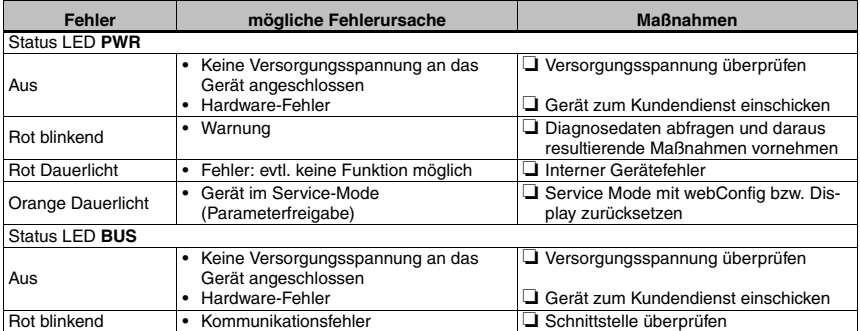

<span id="page-52-2"></span>Tabelle 8.1: Allgemeine Fehlerursachen

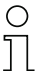

#### *Hinweis!*

*Bitte benutzen Sie das [Kapitel 8](#page-52-0) als Kopiervorlage im Servicefall.* 

*Kreuzen Sie bitte in der Spalte "Maßnahmen" die Punkte an, die Sie bereits überprüft haben, füllen Sie das nachstehende Adressfeld aus und faxen Sie die Seiten zusammen mit Ihrem Serviceauftrag an die unten genannte Fax-Nummer.*

#### *Kundendaten (bitte ausfüllen)*

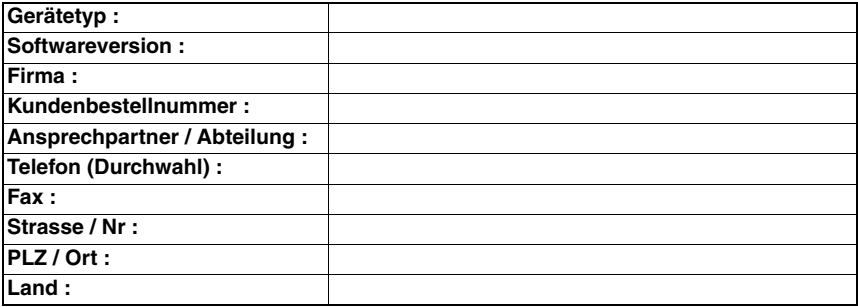

*Leuze Service-Fax-Nummer:* **+49 7021 573 - 199**

### <span id="page-53-3"></span><span id="page-53-0"></span>**9 Typenübersicht und Zubehör**

### <span id="page-53-1"></span>**9.1 Typenübersicht LSIS 4xx***i* **- Standardgeräte**

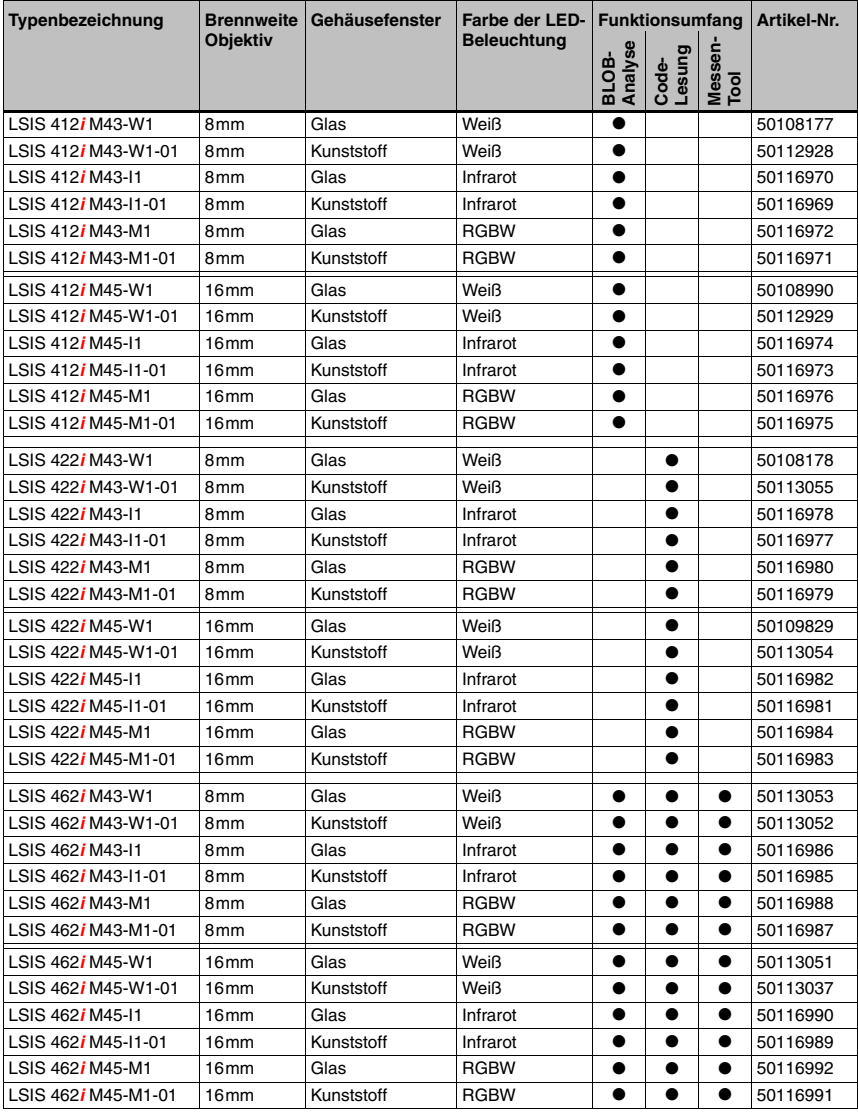

<span id="page-53-2"></span>Tabelle 9.1: Typenübersicht LSIS 4xx*i* - Standardgeräte

### <span id="page-54-0"></span>**9.2 Typenübersicht LSIS 4xx***i* **- C-Mount Geräte und Objektive**

#### *C-Mount Gerätevarianten*

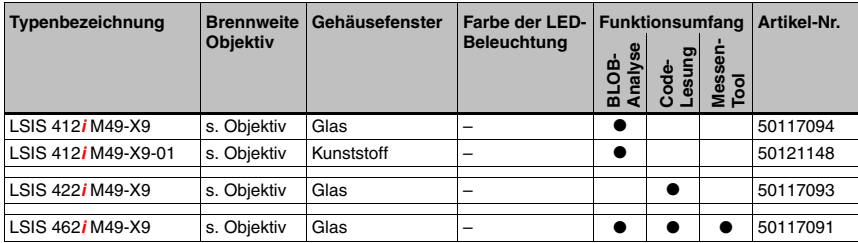

<span id="page-54-2"></span>Tabelle 9.2: Typenübersicht LSIS 4xx*i* - C-Mount Geräte

### *C-Mount Objektive*

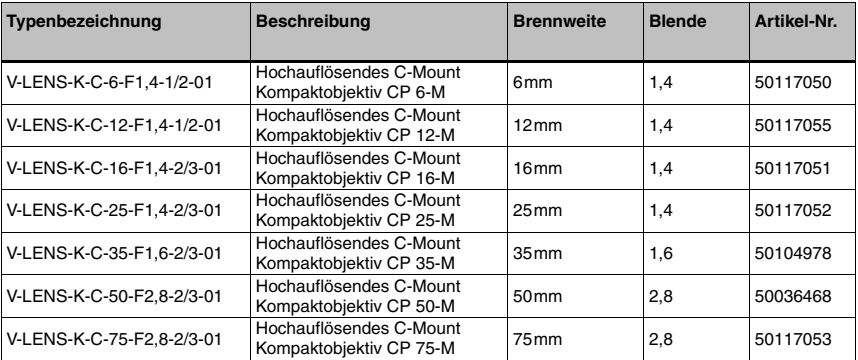

<span id="page-54-5"></span><span id="page-54-3"></span>Tabelle 9.3: Typenübersicht LSIS 4xx*i* - C-Mount Objektive

### <span id="page-54-1"></span>**9.3 Zubehör**

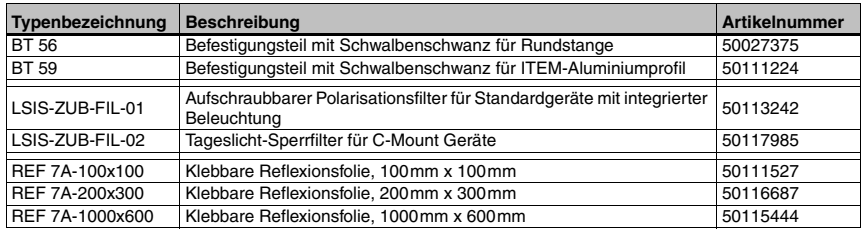

<span id="page-54-4"></span>Tabelle 9.4: Zubehör für den LSIS 4xx*i*

#### *Hinweis!*  $\bigcirc$

 $\overline{1}$ 

*Externe Beleuchtungen finden Sie im aktuellen Katalog "Identifikationssysteme/Datenübertragungssysteme/Distanzmessung" unter "Industrielle Bildverarbeitung" –> "Bildverarbeitung - Allgemeines Zubehör"* 

### <span id="page-55-0"></span>**9.4 Zubehör vorkonfektionierte Leitungen zur Spannungsversorgung**

#### <span id="page-55-1"></span>**9.4.1 Kontaktbelegung PWR-Anschlussleitung**

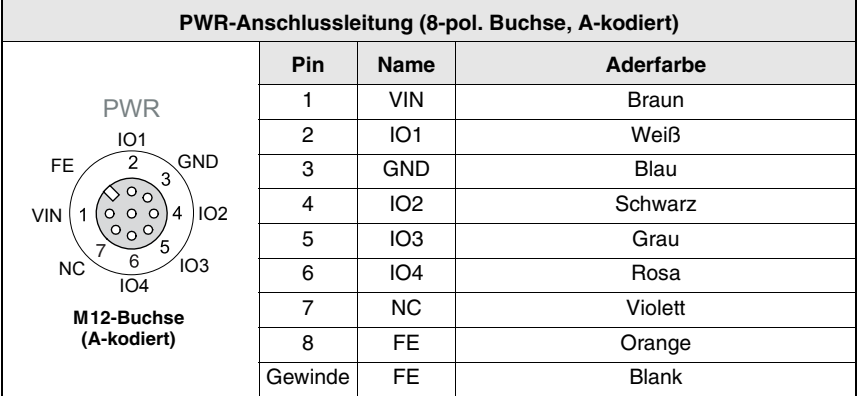

<span id="page-55-3"></span>Tabelle 9.5: Leitungsbelegung KB M12/8-…-BA

#### <span id="page-55-2"></span>**9.4.2 Bestellbezeichnungen der Leitungen zur Spannungsversorgung**

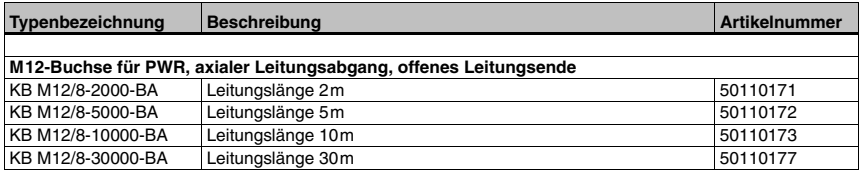

<span id="page-55-5"></span><span id="page-55-4"></span>Tabelle 9.6: PWR-Leitungen für den LSIS 4xx*i*

### <span id="page-56-0"></span>**9.5 Zubehör vorkonfektionierte Leitungen für den Busanschluss**

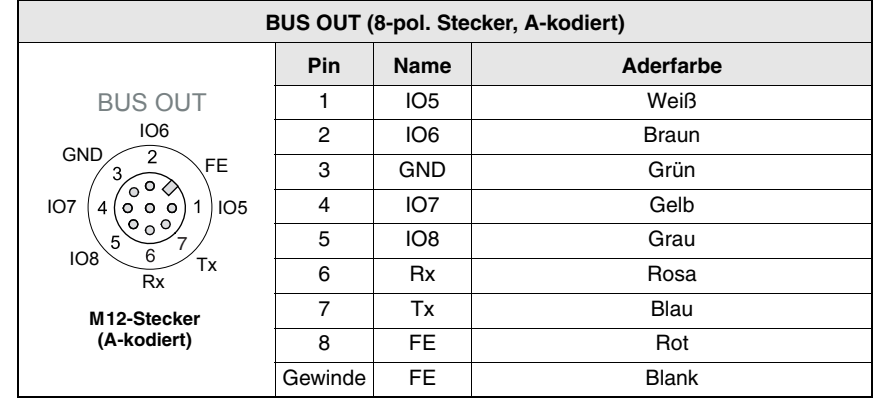

### <span id="page-56-1"></span>**9.5.1 Kontaktbelegung BUS OUT-Anschlussleitung**

<span id="page-56-3"></span>Tabelle 9.7: Leitungsbelegung KB M12/8-…-SA

#### <span id="page-56-2"></span>**9.5.2 Bestellbezeichnungen BUS OUT-Anschlussleitungen**

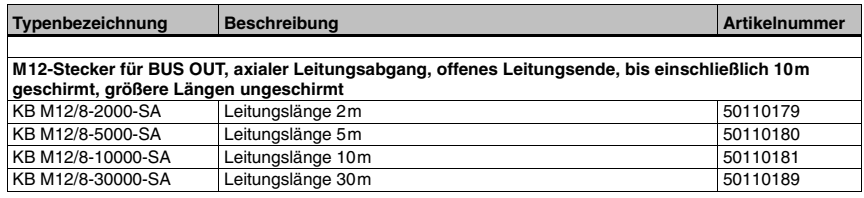

<span id="page-56-5"></span><span id="page-56-4"></span>Tabelle 9.8: BUS OUT-Leitungen für den LSIS 4xx*i*

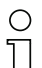

#### *Hinweis!*

*Der Betrieb der RS 232 Host-Schnittstelle ist nur mit geschirmten Leitungen mit maximal 10m Leitungslänge zulässig..*

### <span id="page-57-3"></span><span id="page-57-0"></span>**9.6 Zubehör für die Host-/Serviceschnittstelle**

#### <span id="page-57-1"></span>**9.6.1 Vorkonfektionierte Leitungen mit M12-Stecker/offenem Leitungsende**

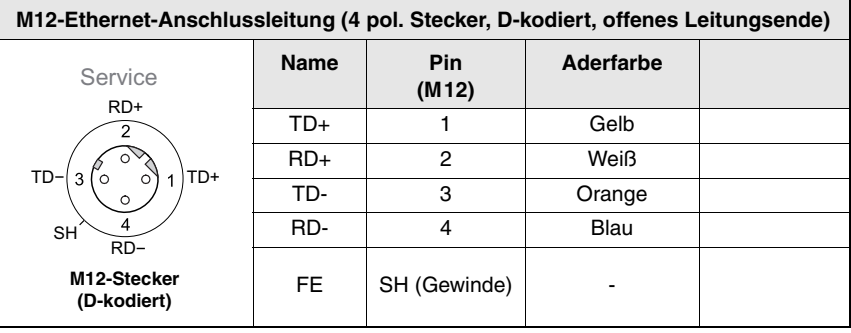

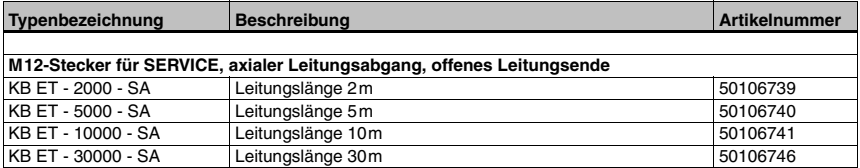

<span id="page-57-2"></span>Tabelle 9.9: Ethernet-Anschlussleitungen M12-Stecker/offenes Leitungsende

### <span id="page-58-0"></span>**9.6.2 Vorkonfektionierte Leitungen mit M12-Stecker/RJ-45-Stecker**

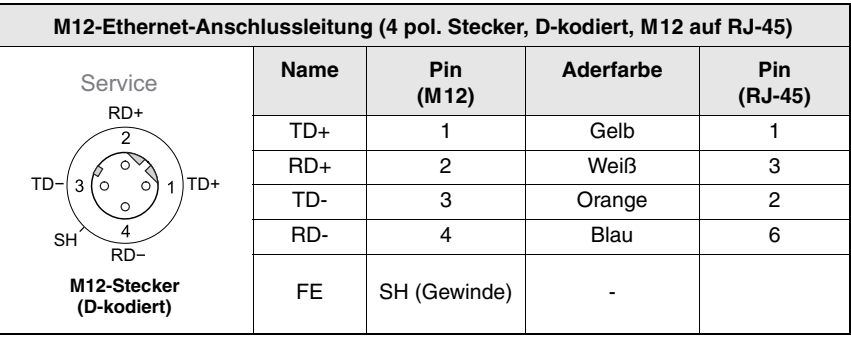

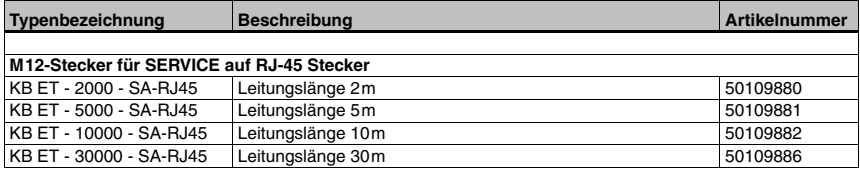

<span id="page-58-1"></span>Tabelle 9.10: Ethernet-Anschlussleitungen M12-Stecker/RJ-45

### <span id="page-59-0"></span>**9.6.3 Vorkonfektionierte Leitungen mit M12-Stecker/M12-Stecker**

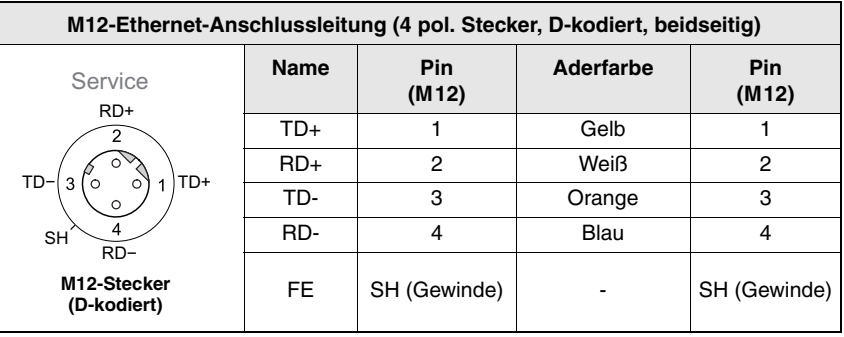

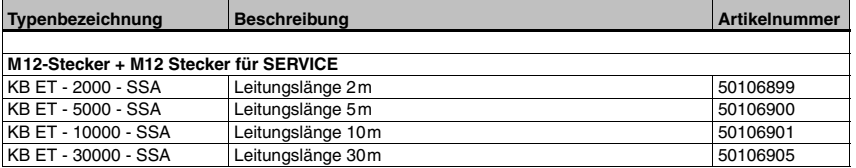

<span id="page-59-2"></span>Tabelle 9.11: Ethernet-Anschlussleitungen M12-Stecker/M12-Stecker

### <span id="page-59-1"></span>**9.6.4 Steckverbinder**

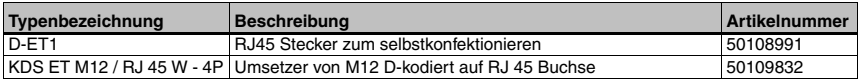

<span id="page-59-3"></span>Tabelle 9.12: Steckverbinder für den LSIS 4xx*i*

### <span id="page-60-0"></span>**10 Wartung**

### <span id="page-60-1"></span>**10.1 Allgemeine Wartungshinweise**

Die Smart Kamera LSIS 4xx*i* bedarf im Normalfall keiner Wartung durch den Betreiber.

#### *Reinigen*

Bei Staubbeschlag reinigen Sie den LSIS 4xx*i* mit einem weichen Tuch und bei Bedarf mit geeignetem Reinigungsmittel.

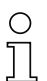

#### *Hinweis!*

*Verwenden Sie zur Reinigung der Geräte keine aggressiven Reinigungsmittel wie Verdünner oder Aceton. Das Gehäusefenster bzw. Display kann dadurch eingetrübt werden.*

#### *Hinweise zur Variante mit Kunststoffscheibe:*

*Die Flächen werden vorzugsweise mit Pril-® Wasser o. ä., weichem Tuch oder Schwamm abgewischt, und vorsichtig trocken getupft (keinesfalls intensiv abreiben!). Für eine gründliche Reinigung empfehlen sich lösemittelfreie antistatische Kunststoffreiniger, die für Kunststoffe zugelassen sind. Keinesfalls dürfen Scheuermittel (Abrasiva) oder organische Lösungsmittel wie z.B. Alkohol oder Aceton eingesetzt werden, da sie die Oberflächen zerkratzen oder zu Rissen führen können.*

### <span id="page-60-2"></span>**10.2 Reparatur, Instandhaltung**

Reparaturen an den Geräten dürfen nur durch den Hersteller erfolgen.

 *Wenden Sie sich für Reparaturen an Ihr Leuze Vertriebs- oder Servicebüro. Die Adressen entnehmen Sie bitte der Umschlaginnen-/rückseite.*

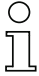

#### *Hinweis!*

*Bitte versehen Sie Geräte, die zu Reparaturzwecken an Leuze electronic zurückgeschickt werden, mit einer möglichst genauen Fehlerbeschreibung.*

### <span id="page-60-3"></span>**10.3 Abbauen, Verpacken, Entsorgen**

#### *Wiederverpacken*

Für eine spätere Wiederverwendung ist das Gerät geschützt zu verpacken.

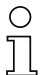

#### *Hinweis!*

*Elektronikschrott ist Sondermüll! Beachten Sie die örtlich geltenden Vorschriften zu dessen Entsorgung.*

### <span id="page-61-3"></span><span id="page-61-0"></span>**11 Technische Daten**

### <span id="page-61-1"></span>**11.1 Technische Daten der Standardgeräte mit integriertem Objektiv**

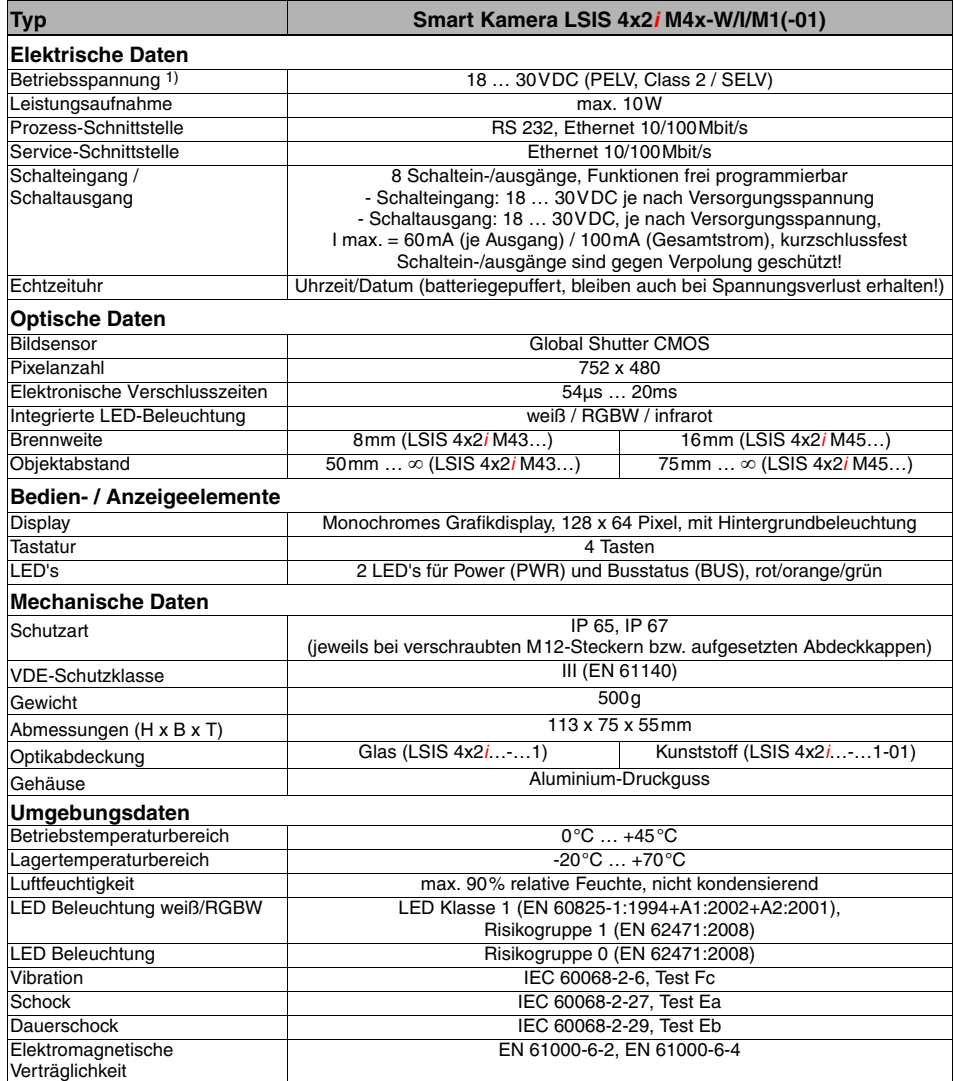

<span id="page-61-2"></span>Tabelle 11.1: Technische Daten Smart Kamera LSIS 4x2*i* M4x-…1(-01)

1) Protective Extra Low Voltage (PELV) - Schutzkleinspannung mit sicherer Trennung / SELV

### <span id="page-62-0"></span>**11.2 Technische Daten der Geräte für C-Mount Wechselobjektive**

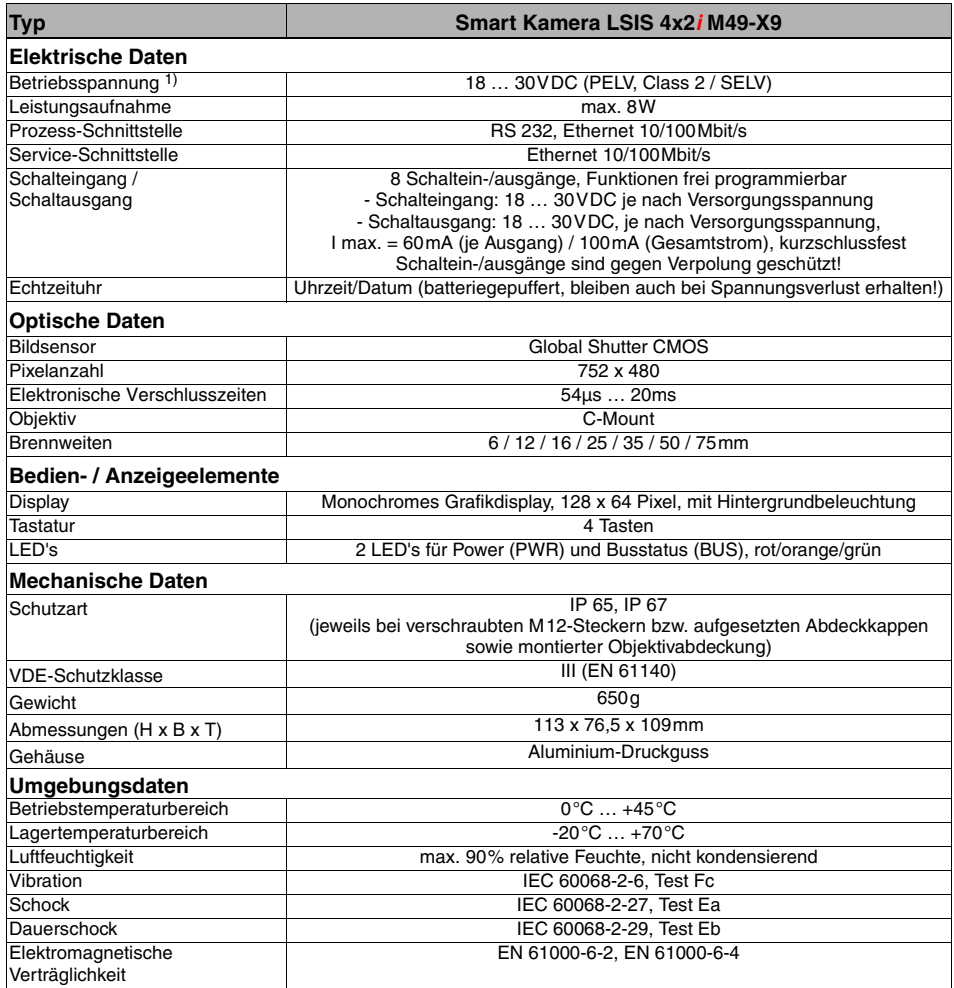

<span id="page-62-1"></span>Tabelle 11.2: Technische Daten Smart Kamera LSIS 4x2*i* M49-X9

1) Protective Extra Low Voltage (PELV) - Schutzkleinspannung mit sicherer Trennung / SELV

### <span id="page-63-0"></span>**11.3 Maßzeichnungen**

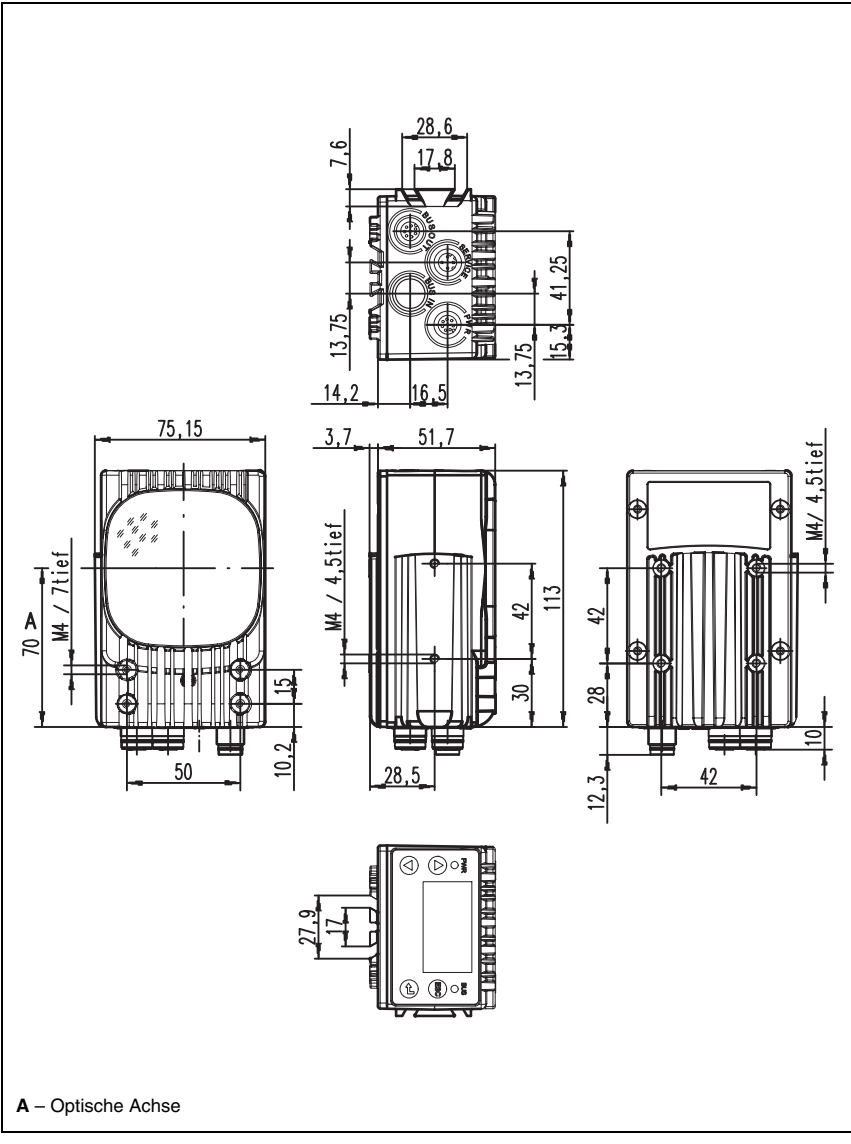

<span id="page-63-1"></span>Bild 11.1: Maßzeichnung Smart Kamera LSIS 4xx*i* - Standardgeräte

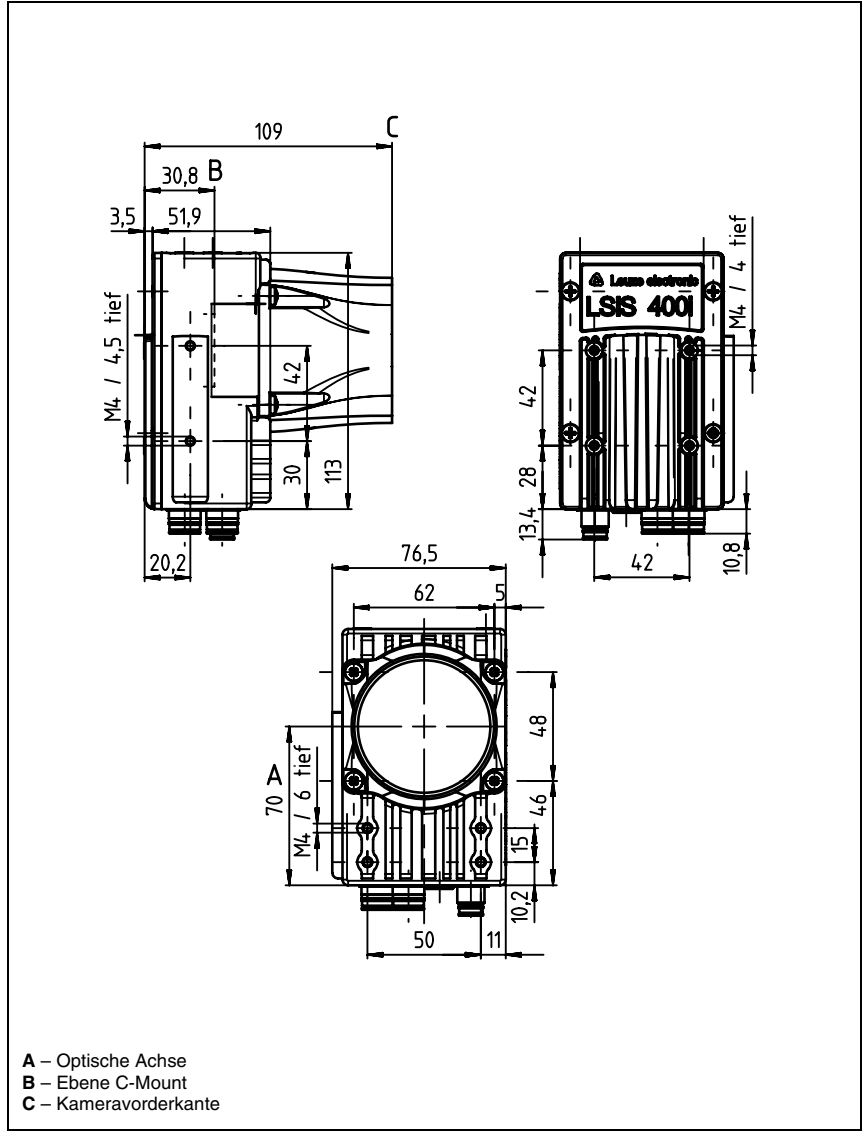

<span id="page-64-0"></span>Bild 11.2: Maßzeichnung Smart Kamera LSIS 4xx*i* - Geräte für C-Mount Objektive